# **SONY**

# Data Projector

# Operating Instructions

Before operating the unit, please read this manual and supplied Quick Reference Manual thoroughly and retain it for future reference.

# VPL-FH36/FH35/FH31/FH30 VPL-FX37/FX35/FX30

Not all models are available in all countries and area. Please check with your local Sony Authorized Dealer.

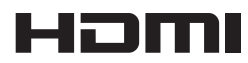

© 2010 Sony Corporation

# **Table of Contents**

### *[Overview](#page-2-0)*

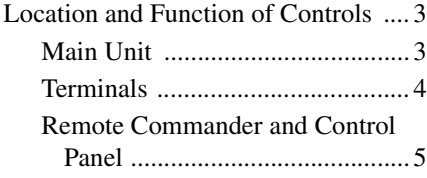

## *[Preparation](#page-7-0)*

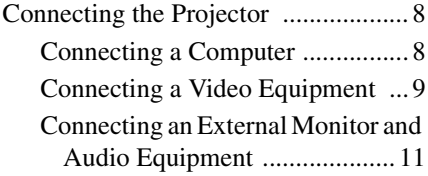

### *[Projecting/Adjusting an](#page-11-0)  Image*

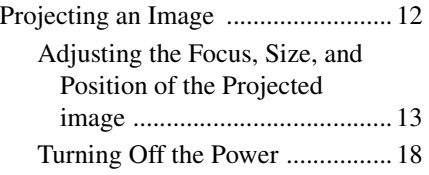

### *[Adjustments and Settings](#page-18-0)  Using a Menu*

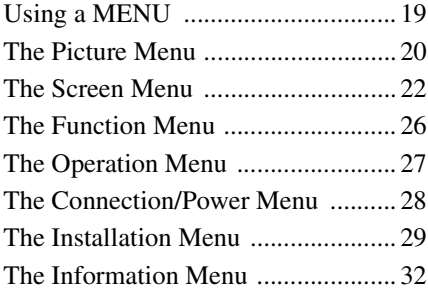

## *[Network](#page-32-0)*

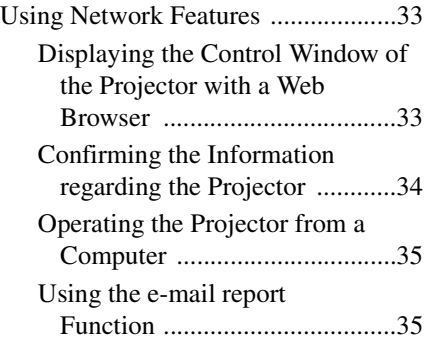

## *[Others](#page-36-0)*

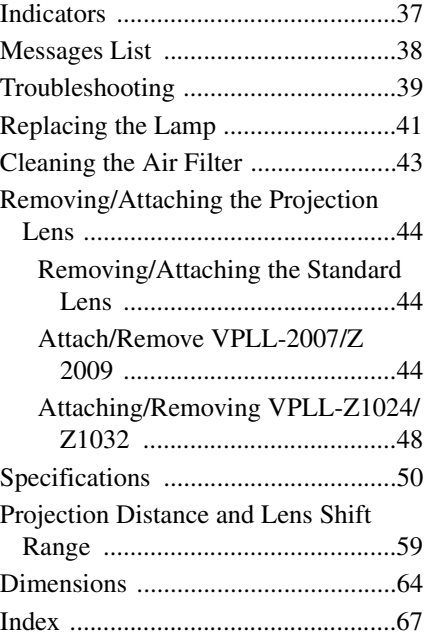

# <span id="page-2-1"></span><span id="page-2-0"></span>**Location and Function of Controls**

### <span id="page-2-13"></span><span id="page-2-2"></span>**Main Unit**

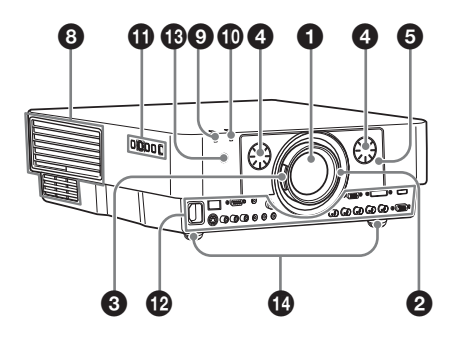

- a **Lens [\(page 44\)](#page-43-3)**
- <span id="page-2-7"></span>b **Focus ring [\(page 13\)](#page-12-1)**
- <span id="page-2-19"></span>**@** Zoom lever [\(page 13\)](#page-12-1)
- <span id="page-2-11"></span>d **Lens shift dial [\(page 13\)](#page-12-1)**
- <span id="page-2-9"></span> $\bigoplus$  Front panel [\(page 44\)](#page-43-3)
- <span id="page-2-15"></span>f **Rear panel [\(pages 41,](#page-40-1) [43\)](#page-42-1)**
- <span id="page-2-4"></span>g **Ventilation holes (intake)**
- <span id="page-2-3"></span> $\odot$  Ventilation holes (exhaust)

### <span id="page-2-18"></span>**Caution**

Do not place anything near the ventilation holes as this may cause internal heat buildup. Do not place your hand near the ventilation holes and the circumference as this may cause injury.

 $\odot$ ON/STANDBY indicator **[\(page 37\)](#page-36-2)**

- $\bf{D}$ LAMP/COVER indicator **[\(page 37\)](#page-36-3)**
- $\Phi$  Control panel [\(page 5\)](#page-4-1)

<span id="page-2-12"></span>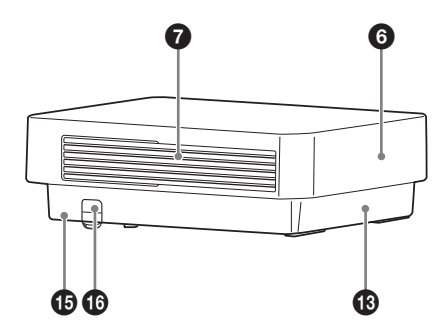

l **Terminals [\(page 4\)](#page-3-0)**

### <span id="page-2-16"></span> $\bigcirc$  Remote control receiver

<span id="page-2-17"></span><span id="page-2-8"></span>The remote control receivers are located at the front and rear of the projector.

### n **Front feet (adjustable) [\(page 13\)](#page-12-2)**

### o **Antitheft lock**

<span id="page-2-6"></span>Connects to an optional antitheft cable manufactured by Kensington. For details, visit Kensington's web site. http://www.kensington.com/

### <span id="page-2-14"></span>**6** Antitheft bar

<span id="page-2-10"></span><span id="page-2-5"></span>Connects to a commercially available antitheft chain or wire.

### <span id="page-3-0"></span>**Terminals**

<span id="page-3-7"></span>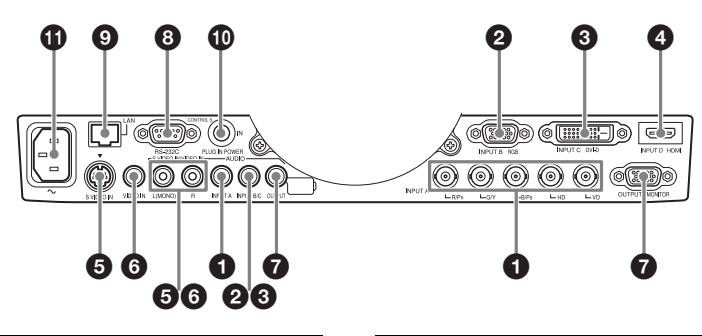

### <span id="page-3-3"></span>**Input ([page 8\)](#page-7-3)**

### a **INPUT A**

Video: RGB/YPBPR input terminal (RGB HD VD/YPBPR) Audio: Audio input terminal (AUDIO)

### b **INPUT B**

Video: RGB input terminal (RGB) Audio: Audio input terminal (AUDIO)

### **@ INPUT C**

Video: DVI-D input terminal (DVI-D) Audio: Audio input terminal (AUDIO)

### d **INPUT D (VPL-FH36/FH35/FH31/ FH30 only)**

Video: HDMI input terminal (HDMI) Audio: HDMI input terminal (HDMI)

### **e** S VIDEO (S VIDEO IN)

Video: S video input terminal Audio: Audio input terminal (AUDIO L [MONO]/R)

### **@ VIDEO (VIDEO IN)**

Video: Video input terminal Audio: Audio input terminal (AUDIO L [MONO]/R)

#### **Notes**

- The audio input terminals of the projector are for output to external equipment. Connect external audio equipment to output an audio [\(page 11\)](#page-10-1).
- The audio inputs of INPUT B and INPUT C are shared. The audio inputs of S VIDEO and VIDEO also are shared.

### <span id="page-3-5"></span>**Output [\(page 11\)](#page-10-1)**

### **Q** OUTPUT

Video: Monitor output terminal (MONITOR)

Audio: Audio output terminal (AUDIO)

### **Note**

This terminal outputs the projected image or audio. The image is output as a computer signal input from the RGB input terminal (INPUT A, INPUT B) or a video signal input from the YPBPR input terminal (INPUT A).

### **Others**

### **<b>a** RS-232C terminal

<span id="page-3-6"></span><span id="page-3-4"></span><span id="page-3-2"></span>RS-232C compatible control terminal

 $\odot$  LAN terminal [\(page 33\)](#page-32-3)

### $Q$  **CONTROL S input terminal (DC power supply) (CONTROL S IN PLUG IN POWER)**

Connects to the CONTROL S output terminal on the supplied Remote Commander with a connecting cable (stereo mini plug (not supplied)) when using it as a wired Remote Commander. You do not need to install batteries in the Remote Commander, as the power is supplied from this terminal.

### k **AC IN (**∼**) socket**

<span id="page-3-1"></span>Connects the supplied AC power cord.

### <span id="page-4-3"></span><span id="page-4-0"></span>**Remote Commander and Control Panel**

### **Remote Commander**

<span id="page-4-10"></span>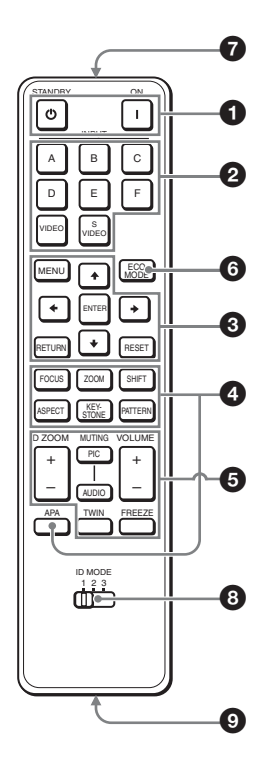

### <span id="page-4-1"></span>**Control Panel**

<span id="page-4-7"></span>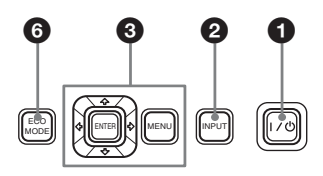

### $\bullet$  Turning on the power/Going to **standby**

<span id="page-4-13"></span> $\mathsf{I}$  (On) key  $\circ$  (Standby) key

### <span id="page-4-2"></span> $\bullet$  Selecting an input signal **[\(page 12\)](#page-11-2) INPUT key (main unit) Direct input select keys (Remote**

**Commander)** VPL-FH36/FH35/FH31/FH30: The E and F keys are not used with this projector. VPL-FX37/FX35/FX30: The D, E, and

F keys are not used with this projector.

**<sup><b>a** Operating a menu [\(page 19\)](#page-18-2)</sup> **ENTER** /**→/→/** $\leftrightarrow$  (arrow) keys **MENU key RETURN key RESET key**

### d **Adjusting the image [\(page 13\)](#page-12-1) FOCUS key**

<span id="page-4-8"></span>This function is not provided in this projector.

#### <span id="page-4-14"></span>**ZOOM key**

This function is not provided in this projector.

### <span id="page-4-12"></span>**SHIFT key**

This function is not provided in this projector.

### <span id="page-4-6"></span>**ASPECT key ([pages 22](#page-21-1), [24](#page-23-0))**

Changes the aspect ratio of the projected image.

### <span id="page-4-9"></span><span id="page-4-4"></span>**KEYSTONE key [\(page 14\)](#page-13-0) PATTERN key [\(page 13\)](#page-12-3)**

### <span id="page-4-5"></span>**APA (Auto Pixel Alignment) key\***

Automatically adjusts a picture to its clearest while a signal is input from a computer. You can cancel the adjustment by pressing the APA key again while adjusting.

### **Note**

**\*** Use this key when inputing a computer signal via the RGB input terminal (INPUT A, INPUT B).

<span id="page-4-11"></span>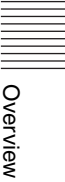

### $\Theta$  Using various functions during **projecting**

**D ZOOM (Digital Zoom) +/– key\*1**

Enlarges a portion of the image while projecting.

- **1** Press the D ZOOM + key to display the digital zoom icon on the projected image.
- **2** Press the  $\triangle$ / $\triangle$ / $\triangle$ / $\triangle$  keys to move the digital zoom icon to the point on the image you wish to enlarge.
- **3** Press the D ZOOM + key or the D ZOOM – key repeatedly to change the enlargement ratio. The image can be enlarged up to 4 times.

Press the RESET key to restore the previous image.

### <span id="page-5-8"></span>**TWIN (Twin Picture) key (VPL-FH36/FH35/FH31/FH30 only)**

You can project the images from two input signals on the screen as a main picture and subpicture at the same time. To switch between one and two pictures, press the TWIN key on the Remote Commander.

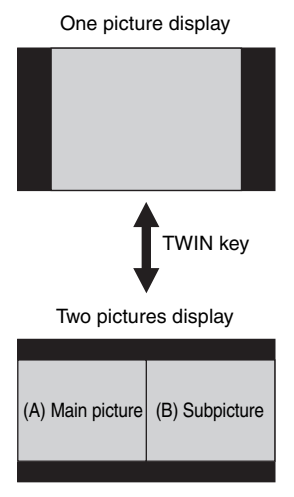

You can select the image to project to the main picture.

The subpicture is preset to display the image from INPUT B.

For details on combinations of input signals, see "Combinations of Input Signals" on [page 58.](#page-57-0)

### **Notes**

- <span id="page-5-4"></span>• When displaying a two pictures, the I (On) key,  $\bigcirc$  (standby) key, INPUT key, and MUTING (PIC) key are available.
- When "Screen Aspect" [\(page 29\)](#page-28-1) is set to "4:3," the two picture function is not available.
- When displaying a two pictures, the input signal icon  $\oplus$  does not appear in the input select window [\(page 12\)](#page-11-2).
- Picture settings set for one pictures may not be reflected as two pictures.

### <span id="page-5-7"></span><span id="page-5-0"></span>**MUTING key**

- **PIC:** Cuts off the image. Press again to restore the image.
- <span id="page-5-3"></span><span id="page-5-1"></span>**AUDIO:** Mutes the audio output. Press again to restore the previous volume.

### <span id="page-5-9"></span><span id="page-5-2"></span>**VOLUME +/– key**

For adjusting the volume output from the audio output terminal of the projector.

### <span id="page-5-6"></span>**FREEZE key\*2**

Pauses a projected image. Press again to restore the image.

### **Notes**

- \*1: Use this key when inputting a computer signal. But it may not be enabled, depending on the resolution of the input signal and when displaying a two pictures (VPL-FH36/ FH35/FH31/FH30 only).
- \*2: Use this key when inputting a computer signal.

### **<b>e** Setting the energy–saving mode **easily**

### <span id="page-5-5"></span>**ECO MODE key**

"Lamp Mode," "Power Saving Mode," and "Standby Mode" for energy-saving can be set easily.

**1** Press the ECO MODE key to display the ECO Mode menu.

ECO Mode Menu

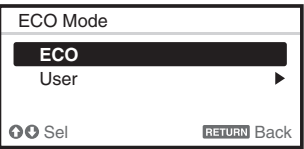

- **2** Press the **↑/** key or ECO MODE key to select ECO or User mode.
	- **ECO:** Sets each mode to the optimum energy-saving value. Lamp Mode: Standard Power Saving Mode: Standby Standby Mode: Low (go to step **6**)
	- **User:** Sets each item of the energysaving mode menu as you desire (go to step **3**).
- **3** Select "User" then press the  $\rightarrow$  key. The setting items appear.

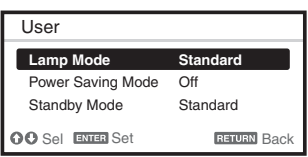

- **4** Press the  $\triangle$ / $\blacktriangleright$  key to select the ECO Mode item then press the  $\rightarrow$  key or the ENTER key.
- **5** Press the  $\triangle$ / $\blacktriangleright$  key to select the setting value.
- **6** Press the RETURN key to restore the previous image.

For details on ECO Mode settings, see ["Lamp Mode" \(page 26\)](#page-25-1) on the Function menu and "Standby Mode" [\(page 28\)](#page-27-1) and ["Power Saving Mode" \(page 28\)](#page-27-2) on the Connection/Power menu.

### **Others**

### $\bullet$  Infrared transmitter

<span id="page-6-0"></span> $\odot$  **ID MODE 1/2/3 switch [\(page 27\)](#page-26-1)** 

<span id="page-6-2"></span>Sets an ID mode of the Remote Commander. If you assign a different ID number to each projector when multiple projectors are used, you can control only the projector with the same ID mode as that of the Remote Commander.

<span id="page-6-1"></span>**<sup>O</sup>** CONTROL S output terminal

Connects to the CONTROL S input terminal on the projector with a connecting cable (stereo mini plug (not supplied)) when using the Remote Commander as a wired one.

You do not need to install batteries in the Remote Commander, as the power is supplied from the projector.

### **About Remote Commander operation**

- Direct the Remote Commander toward the remote control receiver.
- The shorter the distance between the Remote Commander and the projector is, the wider the angle within which the Remote Commander can control the projector becomes.
- If there is any obstruction between the Remote Commander and the remote control receiver on the projector, the projector may not be able to receive signals from the Remote Commander.

### <span id="page-7-0"></span>B *Preparation*

# <span id="page-7-3"></span><span id="page-7-1"></span>**Connecting the Projector**

### **Notes**

- Turn off all equipment before making any connections.
- Use the proper cables for each connection.
- Insert the cable plugs firmly; Loose connections may reduce performance of picture signals or cause a malfunction. When pulling out a cable, be sure to grip it by the plug, not the cable itself.
- For more information, refer also to the instruction manuals of the equipment you are connecting.
- Use a no-resistance audio cable.

### <span id="page-7-4"></span><span id="page-7-2"></span>**Connecting a Computer**

Connection with a computer is explained for each input signal.

### **INPUT A**

For connection when there is some distance between a computer and the projector.

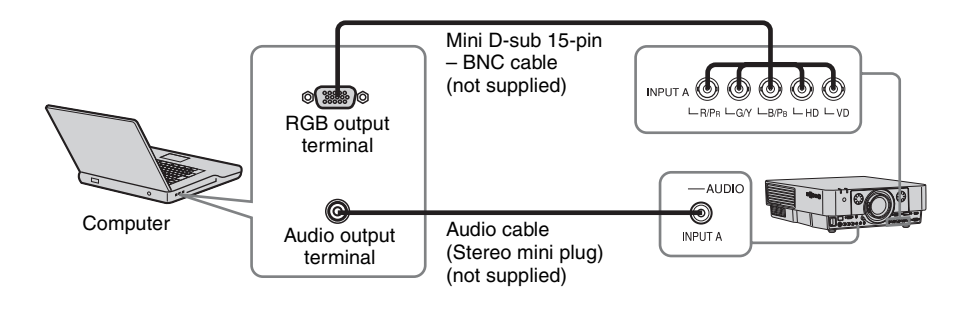

### **INPUT B**

For connecting a computer with an RGB output terminal.

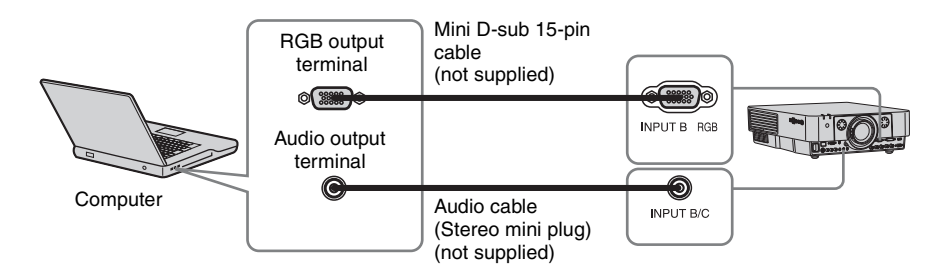

#### **Note**

It is recommended that you set the resolution of your computer to  $1920 \times 1200$  pixels (VPL-FH36/ FH35/FH31/FH30) or 1024 × 768 pixels (VPL-FX37/FX35/FX30) for the external monitor.

### **INPUT C**

For connecting a computer with a DVI-D output terminal.

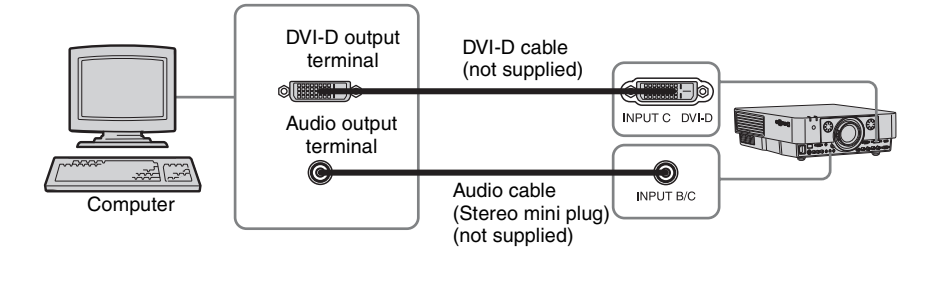

### **INPUT D (VPL-FH36/FH35/FH31/FH30 only)**

For connecting a computer with a HDMI output terminal.

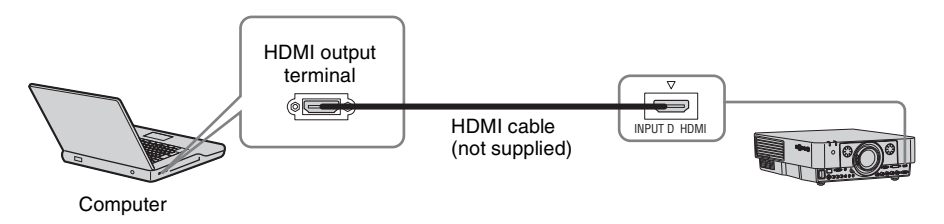

### **Notes**

- The HDMI terminal of this projector is not compatible with DSD (Direct Stream Digital) Signal or CEC (Consumer Electronics Control) Signal.
- Be sure to use the HDMI cable with an HDMI logo.

### <span id="page-8-1"></span><span id="page-8-0"></span>**Connecting a Video Equipment**

Connections with a VHS video deck, DVD player, or BD player are explained for each input signal.

### **S VIDEO IN**

For connecting video equipment with an S-video output terminal.

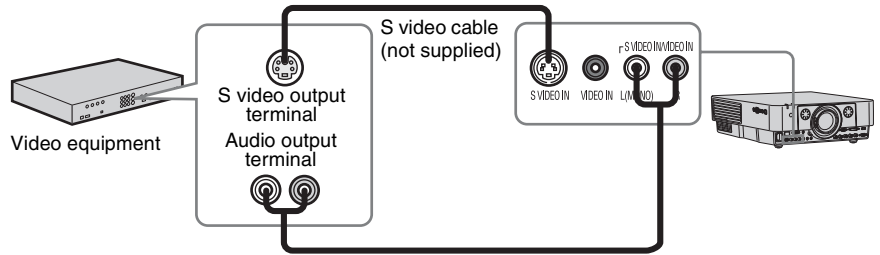

Audio cable (Phono plug  $\times$  2) (not supplied)

### **VIDEO IN**

For connecting video equipment with a video output terminal.

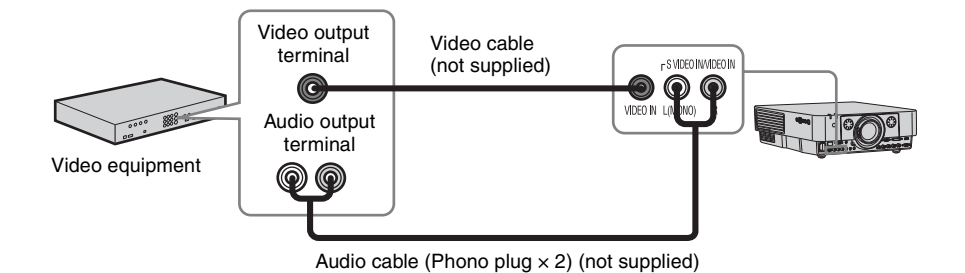

### **INPUT A**

For connection when there is some long distance between the video equipment and projector.

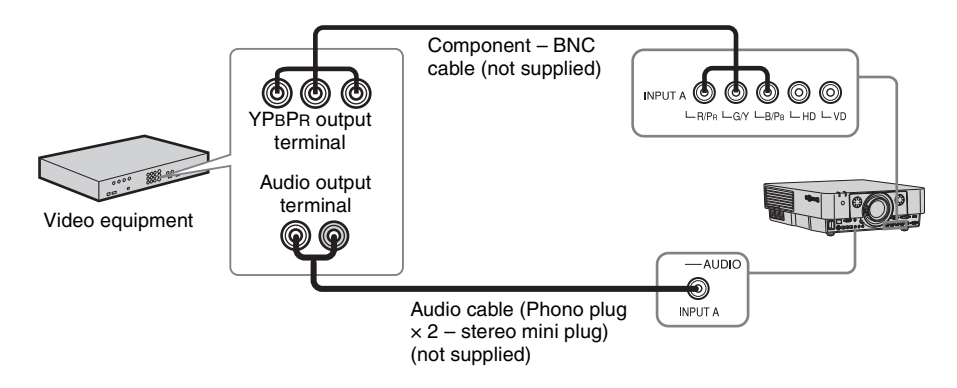

### **INPUT D (VPL-FH36/FH35/FH31/FH30 only)**

For connecting video equipment with a HDMI output terminal.

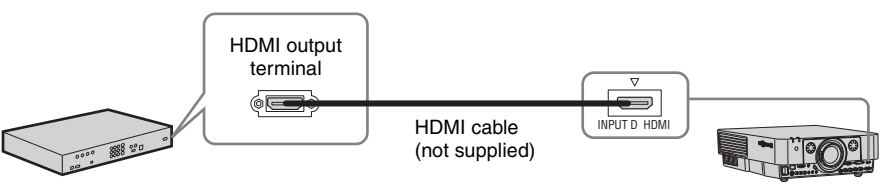

Video equipment

### **Notes**

- The HDMI terminal of this projector is not compatible with DSD (Direct Stream Digital) Signal or CEC (Consumer Electronics Control) Signal.
- Be sure to use the HDMI cable with an HDMI logo.

### **To attach the HDMI cable**

Fix the cable to the cable tie holder at the bottom of the projector, using a commercially available cable tie, as in the illustration.

Use a cable tie of less than  $1.9 \text{ mm} \times 3.8 \text{ mm}$  in thickness.

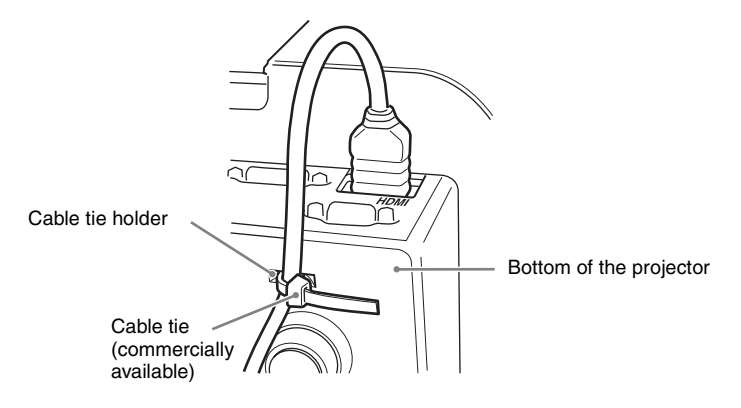

### <span id="page-10-2"></span><span id="page-10-1"></span><span id="page-10-0"></span>**Connecting an External Monitor and Audio Equipment**

### **OUTPUT**

Projected images and input audio can be output to display equipment such as a monitor and audio equipment such as speakers with a built-in amplifier.

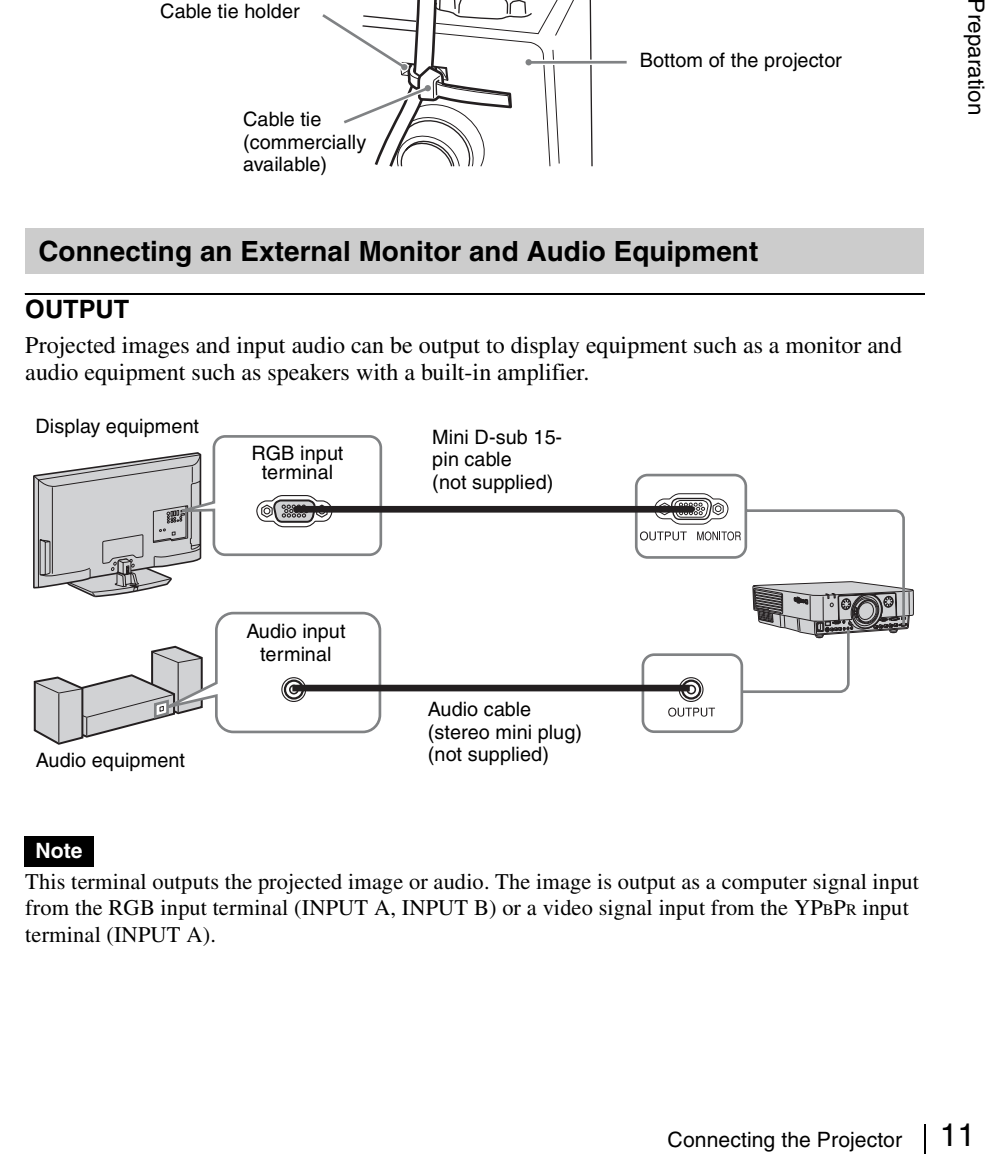

### **Note**

This terminal outputs the projected image or audio. The image is output as a computer signal input from the RGB input terminal (INPUT A, INPUT B) or a video signal input from the YPBPR input terminal (INPUT A).

# <span id="page-11-5"></span><span id="page-11-2"></span><span id="page-11-1"></span><span id="page-11-0"></span>**Projecting an Image**

The size of a projected image depends on the distance between the projector and screen. Install the projector so that the projected image fits the screen size. For details on projection distances and projected image sizes, see ["Projection Distance and Lens Shift Range" \(page 59\)](#page-58-1).

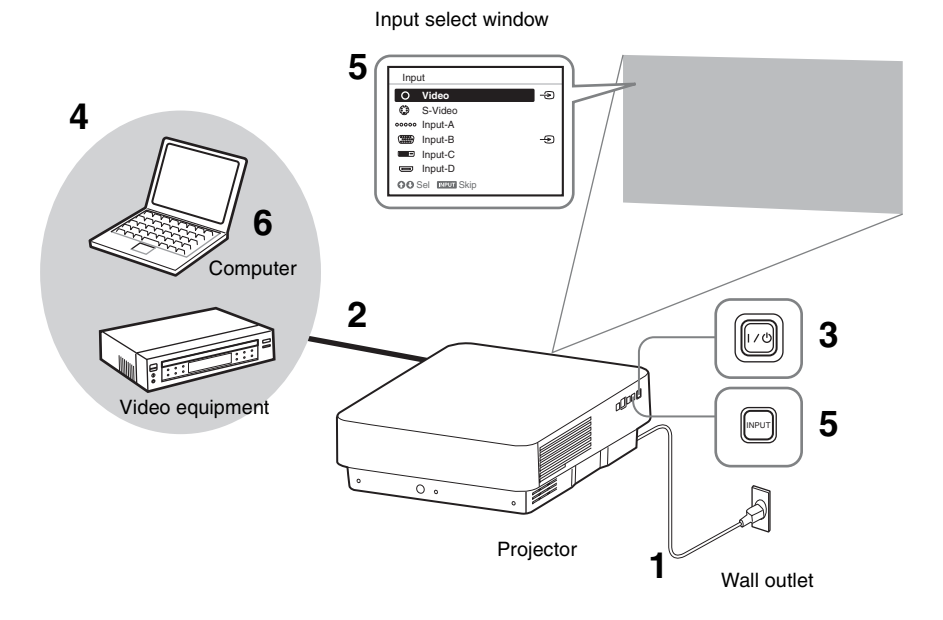

- **1** Plug the AC power cord into a wall outlet.
- **2** Connect all equipment to the projector [\(page 8\)](#page-7-3).
- <span id="page-11-6"></span>**3** Turn on the projector. Press the  $\mathsf{I}/\mathsf{U}$  key on the main unit or the I key on the Remote Commander.
- **4** Turn on the connected equipment.
- <span id="page-11-4"></span>**5** Select the input source. Press the INPUT key on the projector to display the input select window. Press the INPUT key repeatedly or the  $\triangle$ / $\blacklozenge$ key to select an image to be projected. The signal icon  $\triangle$  appears on the right side in the input select window when a signal is input.

You can select the input source using Direct input select keys on the Remote Commander [\(page 5\)](#page-4-2).

<span id="page-11-3"></span>**6** Switch your computer to output to external display by changing your computer's setting.

How to switch the computer to output to the projector varies, depending on the type of computer.

(Example)

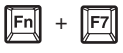

**7** Adjust the focus, size, and position of the projected image [\(page 13\).](#page-12-0)

### <span id="page-12-4"></span><span id="page-12-1"></span><span id="page-12-0"></span>**Adjusting the Focus, Size, and Position of the Projected image**

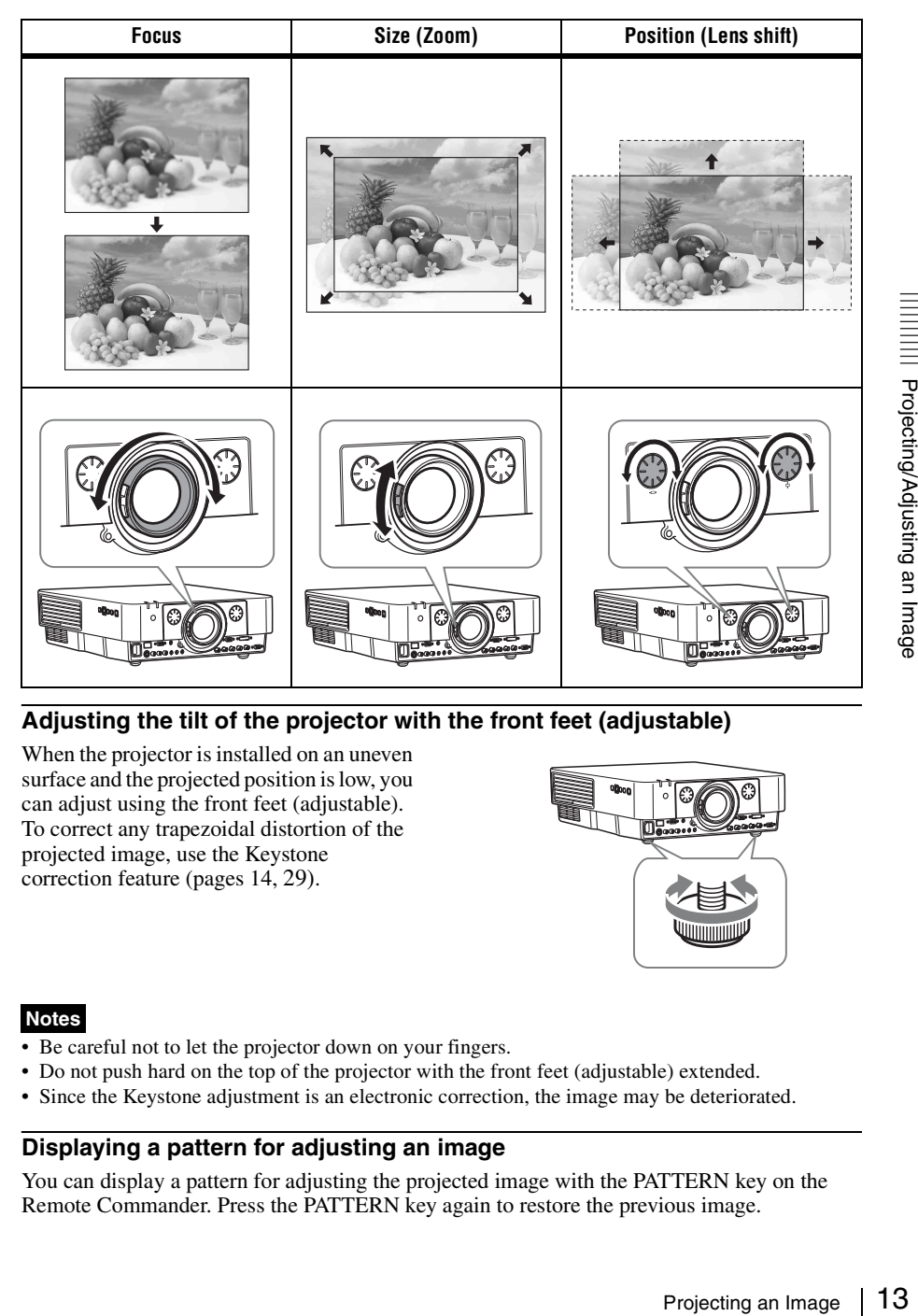

### <span id="page-12-2"></span>**Adjusting the tilt of the projector with the front feet (adjustable)**

When the projector is installed on an uneven surface and the projected position is low, you can adjust using the front feet (adjustable). To correct any trapezoidal distortion of the projected image, use the Keystone correction feature ([pages 14](#page-13-1), [29](#page-28-2)).

<span id="page-12-5"></span>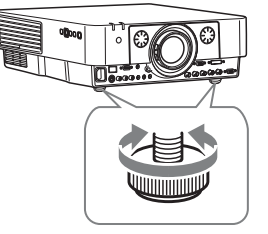

#### **Notes**

- Be careful not to let the projector down on your fingers.
- Do not push hard on the top of the projector with the front feet (adjustable) extended.
- Since the Keystone adjustment is an electronic correction, the image may be deteriorated.

### <span id="page-12-6"></span><span id="page-12-3"></span>**Displaying a pattern for adjusting an image**

You can display a pattern for adjusting the projected image with the PATTERN key on the Remote Commander. Press the PATTERN key again to restore the previous image.

### <span id="page-13-1"></span><span id="page-13-0"></span>**Correcting for trapezoidal distortion of the projected image (Keystone adjustment)**

If the screen is tilted, or you are projecting from an oblique angle, perform keystone adjustment.

- **1** Press the KEYSTONE key on the Remote Commander once or select "V Keystone" in the Installation menu to display the adjustment menu.
- **2** Adjust the value using  $\triangle$ / $\triangle$ / $\triangle$ / $\triangle$ / $\triangle$ . The higher the setting, the narrower the top of the projected image. The lower the setting, the narrower the bottom of the projected image.

<span id="page-13-2"></span>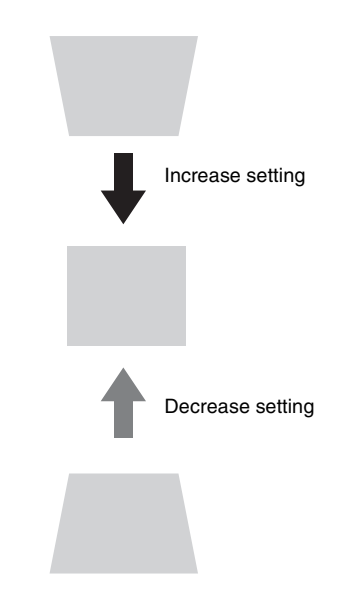

### **If the projected image is trapezoidally-distorted in the lateral plane (VPL-FH36/ FH31 only)**

- **1** Press the KEYSTONE key on the Remote Commander twice, or select "H Keystone" in the Installation menu to display the adjustment menu.
- **2** Adjust the value using  $\triangle$ / $\triangle$ / $\triangle$ / $\triangle$ . The higher the setting, the narrower the right side of the projected image. The lower the setting, the narrower the left side of the projected image.

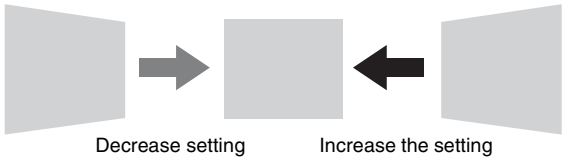

### **Notes**

- Since the Keystone feature is electronic, image deterioration may occur.
- Depending on the position adjusted with the lens shift feature, using the Keystone feature may change the aspect ratio of the original image, or the projected image may be distorted.
- If keystone correction is performed using the KEYSTONE key, the Warp correction feature (if enabled) will be canceled.

#### <span id="page-14-0"></span>**Correcting image twist (Warp correction feature) (VPL-FH36/ FH31 only)**

You can correct image twist with the warp correction feature.

**1** Press the KEYSTONE key on the Remote Commander three times, or select "Warping" in the Installation menu, then select "Adjust."

The guide is displayed.

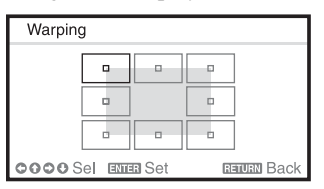

### **Selecting the corner(s) of the image to be corrected**

- **1** Move  $\Box$  using  $\triangle$ / $\triangle$ / $\triangle$  to select the corner you want to correct.
- **2** Press the ENTER key. The cursor appears.

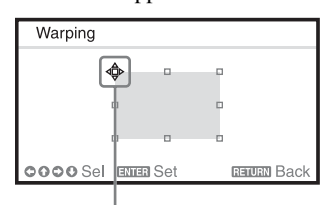

Adjust using this cursor

**3** Adjust the position of the corner you want to correct, using  $\triangleleft/\triangleleft/\triangleleft\rangle+\triangleleft\rangle$ .

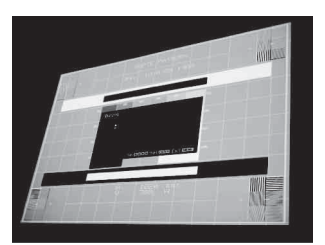

The cursor will disappear when the deflection range limit is reached.

<span id="page-14-1"></span>Example of cursor display:

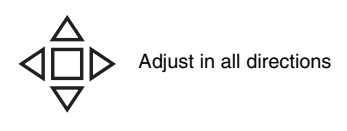

Leftward, rightward or downward adjustment only

### **Correcting deflection** 1 **– left/right sides of the image**

**1** Move  $\Box$  using  $\triangle$ / $\triangle$ / $\triangle$  to select the side you want to correct.

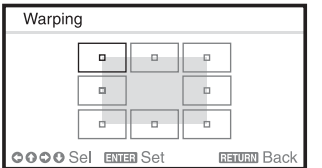

**2** Press the ENTER key. The cursor appears.

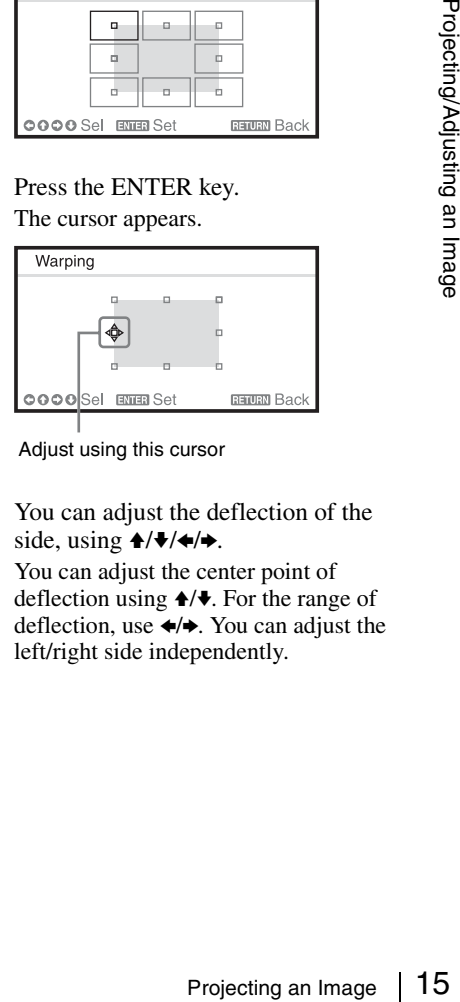

Adjust using this cursor

**3** You can adjust the deflection of the side, using  $\triangleleft/\triangleleft/\triangleleft/\Rightarrow$ .

You can adjust the center point of deflection using  $\triangle$ / $\blacktriangleright$ . For the range of deflection, use  $\leftrightarrow$ . You can adjust the left/right side independently.

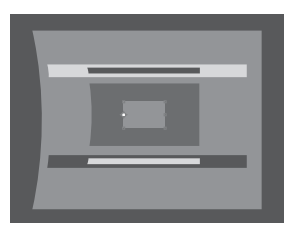

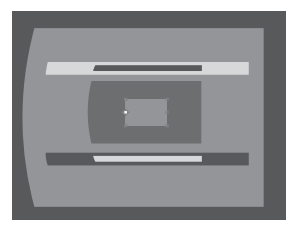

The cursor will disappear if the deflection range limit is reached.

Example of cursor display:

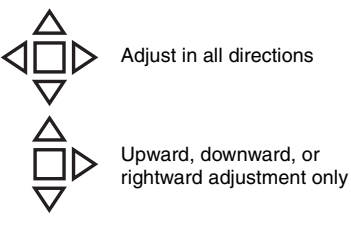

### **Correcting deflection** 2 **– top/bottom sides of the image**

**1** Move  $\Box$  using  $\triangle$ / $\triangle$ / $\triangle$  to select the side you want to correct.

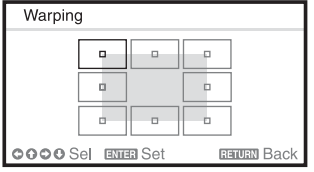

**2** Press the ENTER key. The cursor appears.

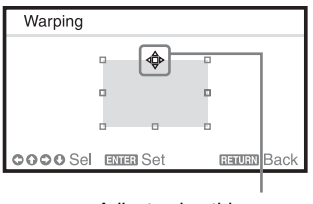

Adjust using this cursor

**3** You can adjust the deflection of the side, using  $\triangleleft$ / $\triangleleft$ / $\triangleleft$ / $\triangleleft$ .

> You can adjust the center point of deflection using  $\leftrightarrow$ . For the range of deflection, use  $\triangle$ / $\blacktriangleright$ . You can adjust the top/bottom independently.

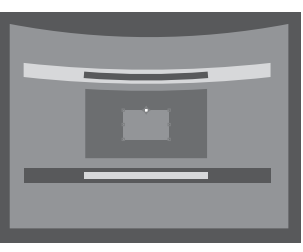

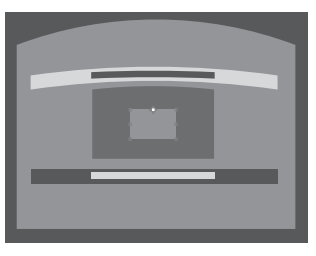

The cursor will disappear if the deflection range limit is reached. Example of cursor display:

Adjust in all directions

Leftward, rightward or downward adjustment only

#### <span id="page-16-1"></span><span id="page-16-0"></span>**Setting the blending function to project from multiple projectors (VPL-FH36/FH31 only)**

- **1** Install the projectors. Input a pattern, etc., to adjust the projected positions from multiple projectors. Set a different ID mode for each projector [\(page 27\).](#page-26-1)
- **2** Enable the Edge Blending function. Display the main menu to set "Edge Blending" to "On" in the Installation menu.
- **3** Set the position of blending. Choose the position (top/bottom/left/ right) for blending.
- **4** Assign the blending width. Set the blending width according to the overlapping range for the source signal.

Assign the position and width here.

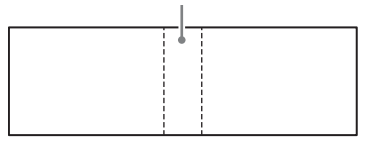

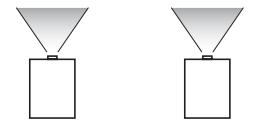

**5** Adjust using "Zone Black Level Adj." Adjust each correction zone by "Zone Black Level Adj." for the most uniform black level between each zone. During this adjustment, a black image is automatically projected.

**6** Set "Blend Gamma." Select the gamma mode in which the overlapping of images is least noticeable.

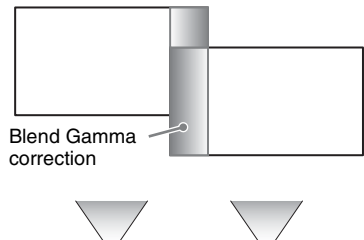

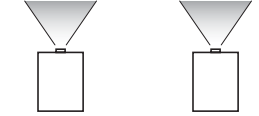

### **Notes**

- The procedure shown above is for general guidance. Your own installation may vary according to the situation.
- Projectors, use the<br>
ion (page 31) to adjust<br>
or and brightness.<br>
or and brightness.<br>
Eq adjustment for Edge<br>
using a PC application.<br>
sult with qualified Sony<br>
stors are set up in a line,<br>
e the projectors may<br>
state proj • In the case of multiple projectors, use the color matching function [\(page 31\)](#page-30-0) to adjust for differences in color and brightness. Note that more detailed adjustment for Edge Blending is possible using a PC application. For more details, consult with qualified Sony personnel.
- When multiple projectors are set up in a line, the temperature inside the projectors may increase due to exhaust vent proximity, and an error indication may result.

In this case, space the projectors farther apart and/or install deflection partitioning between them.

For more details, consult with qualified Sony personnel.

### <span id="page-17-1"></span><span id="page-17-0"></span>**Turning Off the Power**

**1** Press the  $I/\bigcirc$  key on the main unit or the  $\bigcup$  key on the Remote Commander.

The message appears if you press the  $\mathsf{l}/$  $\circlearrowleft$  key on the main unit. Press it again according to the message.

The fan continues to run for a while to reduce internal heat.

### **Note**

Do not turn off the projector soon after the lamp lights. It may cause a malfunction of the lamp (does not light, etc.).

**2** Unplug the AC power cord from the wall outlet.

You may unplug the AC power cord before the fan stops.

### **Note**

To move the projector just after turning it off, be sure to wait until the fan stops before unplugging the AC power cord. Unplugging the AC power cord before the fan stops may cause a malfunction.

### **To erase the confirmation message**

The message disappears if you press any key other than the  $\mathsf{I}/\mathsf{U}$  key on the main unit or  $\mathsf{U}$ key on the Remote Commander, or if you do not press any key for a while.

### **To turn off the power with the key on the main unit without a confirmation message being displayed**

Hold the  $\mathsf{I}/\mathsf{U}$  key on the main unit pressed for a few seconds.

# <span id="page-18-3"></span><span id="page-18-2"></span><span id="page-18-1"></span><span id="page-18-0"></span>**Using a MENU**

### **Note**

The menu displays used for the explanation below may be different depending on the model you are using.

- **1** Press the MENU key to display the menu.
- 

**2** Select the setting menu. Use the  $\triangle$  or  $\triangle$  key to select the setting menu then press  $\rightarrow$  or ENTER key.

Setting menu

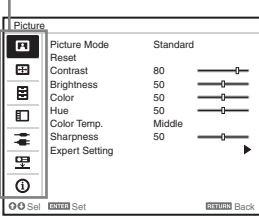

**3** Select the setting item.

Use the  $\triangle$  or  $\triangle$  key to select the setting menu then press  $\rightarrow$  or ENTER key. To return to the selection screen of the setting menu, press the  $\triangle$  key or the RETURN key.

Setting items

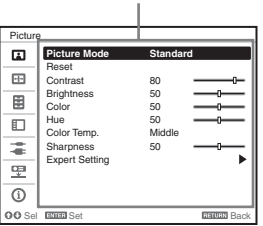

**4** Make the setting or adjustment for the selected item.

Menu operation differs depending on the setting item. If the next menu window is displayed, select the item according to the operations in step **3** and then press the ENTER key to register the setting.

To return to the selection screen of the setting items, press the  $\triangle$  key or the

RETURN key. Also, to reset the setting value of an item to its factory preset value, press the RESET key during setting or adjusting.

### **Using a pop-up menu**

Press the  $\triangle$ / $\blacklozenge$ / $\blacklozenge$ / $\blacktriangleright$  key to select an item. Press the ENTER key to register the setting. The previous screen is restored.

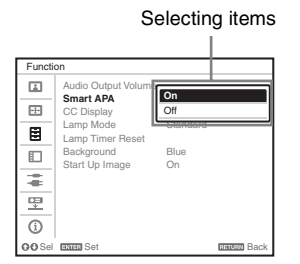

### **Using the setting menu**

Press the  $\triangle$  or  $\triangle$  key to select the item. Press the ENTER key to register the setting. The previous screen is restored.

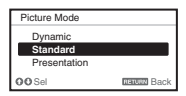

### **Using the adjustment menu**

Provided a MENU 19<br>
m a Medical Contract the term.<br>
Select the item.<br>
The Treen is restored.<br>
The Treen is restored.<br>
The Treen is restored.<br>
The Treen areas of Setting a Menu<br>
previous screen<br>
to clear the<br>
to clear the<br> To increase the number, press the  $\triangle$  or  $\rightarrow$ key and to decrease the number, press the  $\bullet$  or  $\bullet$  key. Press the ENTER key to register the setting. The previous screen is restored.

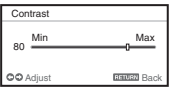

**5** Press the MENU key to clear the menu.

> The menu disappears automatically if no key is pressed for a while.

# <span id="page-19-10"></span><span id="page-19-1"></span><span id="page-19-0"></span>**The Picture Menu**

<span id="page-19-12"></span><span id="page-19-11"></span><span id="page-19-9"></span><span id="page-19-6"></span><span id="page-19-5"></span><span id="page-19-4"></span><span id="page-19-3"></span>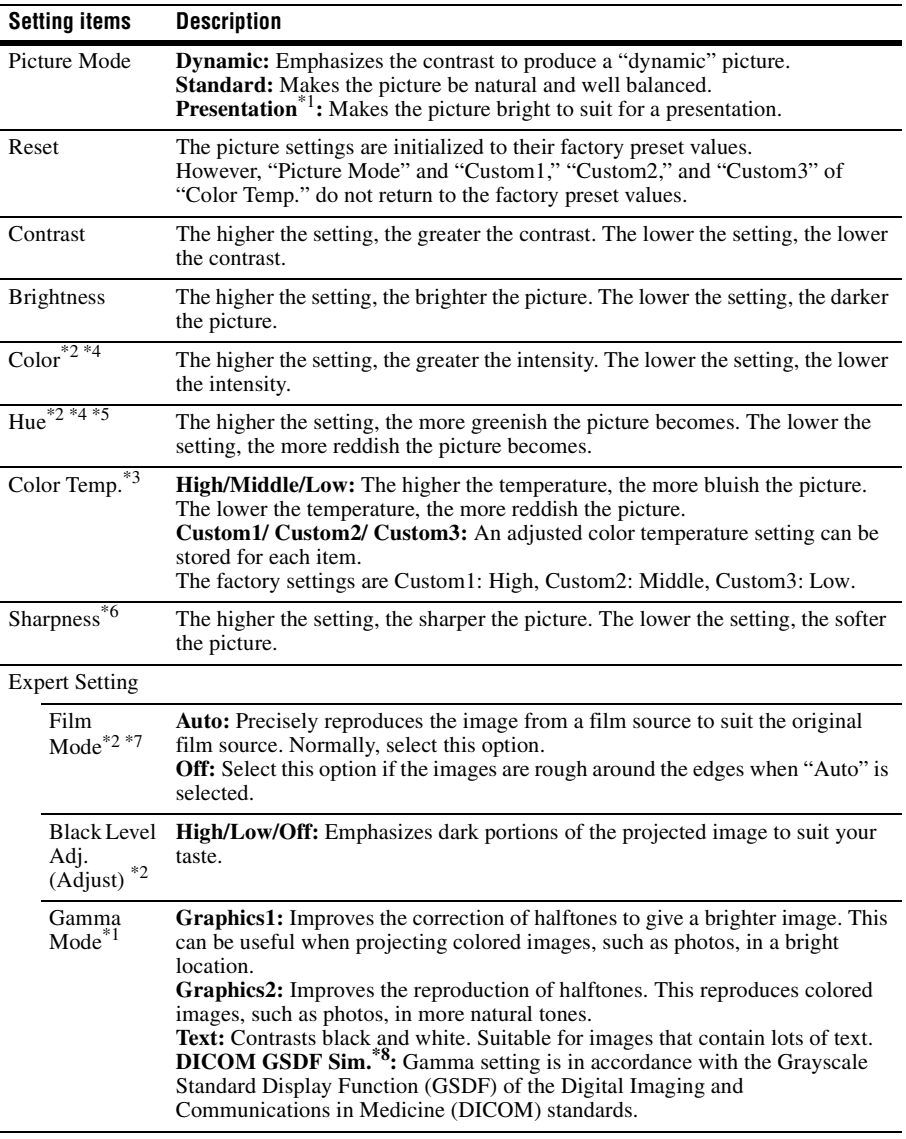

For adjusting the picture for each input signal.

### <span id="page-19-13"></span><span id="page-19-8"></span><span id="page-19-7"></span><span id="page-19-2"></span>**Notes**

- \*1: When a computer signal is input, this option is available.
- \*2: When a video signal is input, this option is available.
- \*3: When "Picture Mode" is set to the item other than "Presentation," this option is available.
- \*4: When a B & W signal is input, this option is not available.
- \*5: When an analog TV signal is input, this option may not available, depending on the color system.
- \*6: When a video signal is input, this option is available (VPL-FX37/FX35/FX30).
- \*7: When a progressive signal is input, this option is not available.
- \*8: Available when a computer signal is input from the DVI-D input terminal (INPUT C) and HDMI input terminal (INPUT D). This projector is not to be used as a device for medical diagnosis. This projector is not to be used as a device for medical diagnosis (VPL-FH36/FH35/FH31/ FH30).

# <span id="page-21-8"></span><span id="page-21-0"></span>**ED The Screen Menu**

<span id="page-21-11"></span><span id="page-21-10"></span><span id="page-21-4"></span><span id="page-21-1"></span>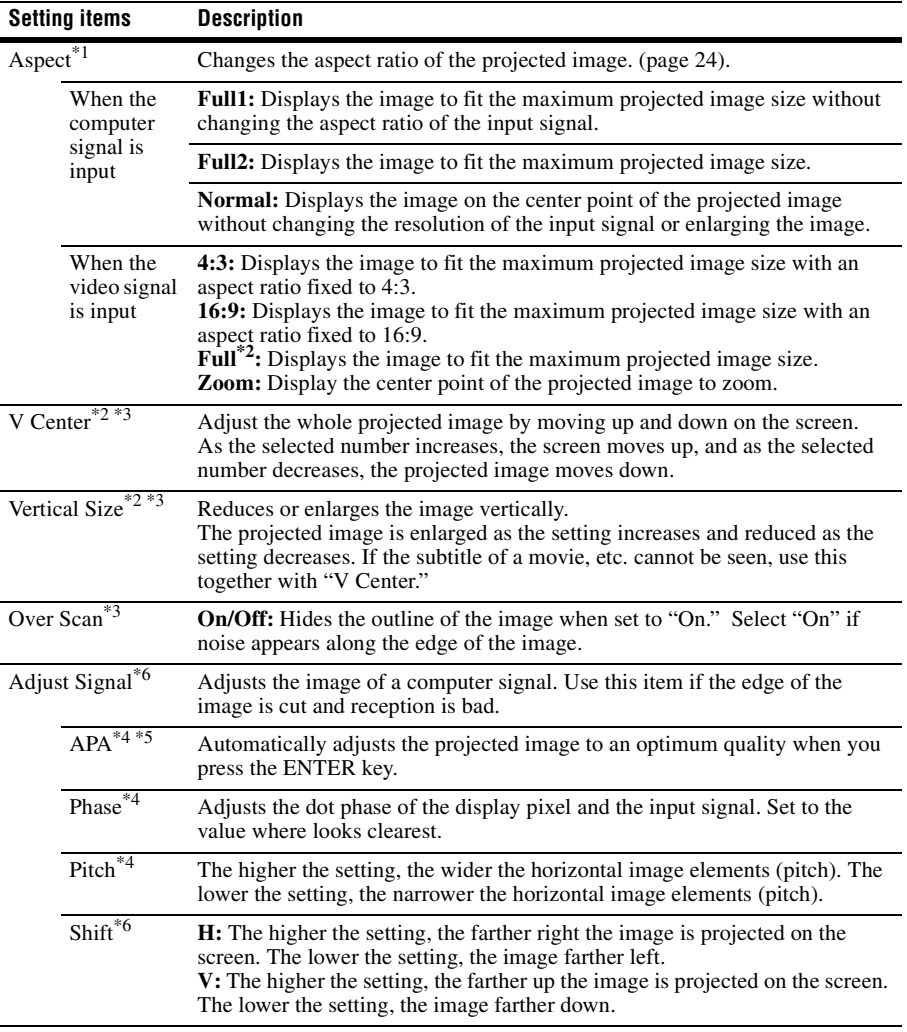

For adjusting the size, position, and aspect ratio of the projected image for each input signal.

### <span id="page-21-9"></span><span id="page-21-7"></span><span id="page-21-6"></span><span id="page-21-5"></span><span id="page-21-3"></span><span id="page-21-2"></span>**Notes**

- \*1: Note that if the projector is used for profit or for public viewing, modifying the original picture by switching to the aspect mode may constitute an infringement of the rights of authors or producers, which are legally protected.
	- Depending on the input signal, setting items for aspect ratio or some other setting items cannot be set in some cases, or changing the aspect ratio setting may have no effect.
	- A part of the image may be displayed in black, depending on the setting item.
- \*2: Available for VPL-FH36/FH35/FH31/FH30 only.

Ndjinstments and Settings of Screen Menu<br>New Screen Menu ∣ 23<br>American Menu ∣ 23

- \*3: Available when a video signal is input from the YPBPR input terminal (INPUT A), DVI-D input terminal, and HDMI input terminal.
- \*4: Available when a computer signal is input from the RGB input terminal (INPUT A, INPUT B).
- \*5: If the projected image includes large amount of black portion around it, the APA function will not work properly and a part of the image may not be displayed on the screen and also optimum image cannot be obtained, depending on the type of input signal. In this case, adjust the "Phase," "Pitch," and "Shift" items manually.
- \*6: Available when a computer signal is input from the RGB input terminal (INPUT A, INPUT B) or a video signal is input from the YPBPR input terminal (INPUT A). This option is available only when "Aspect" is set to "Zoom."

### <span id="page-23-2"></span><span id="page-23-1"></span><span id="page-23-0"></span>**Aspect**

### **VPL-FH36/FH35/FH31/FH30**

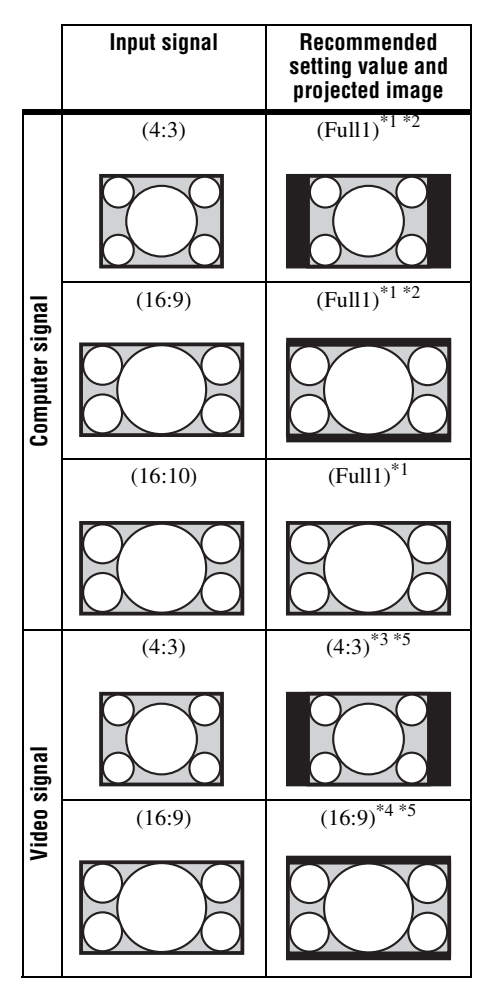

\*1: If you select "Normal," the image is projected in the same resolution as the input signal without changing the aspect ratio of the original image.

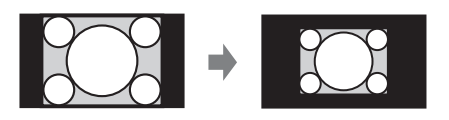

\*2: If you select "Full2," the image is projected to fit the projected image size, regardless of the aspect ratio of the image.

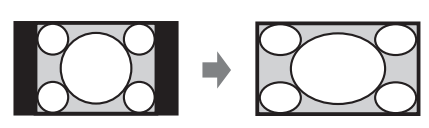

\*3: Depending on the input signal, the projected image may be projected as illustrated below. In this a case, select "16:9."

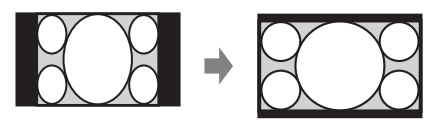

\*4: Depending on the input signal, the image may be projected as illustrated below. In this a case, select "Zoom."

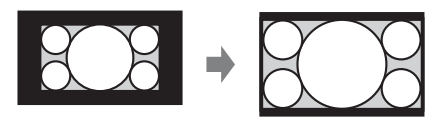

\*5: If you select "Full," the image is projected to fit the projected image size, regardless of the aspect ratio of the image.

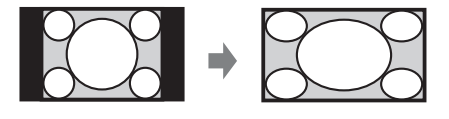

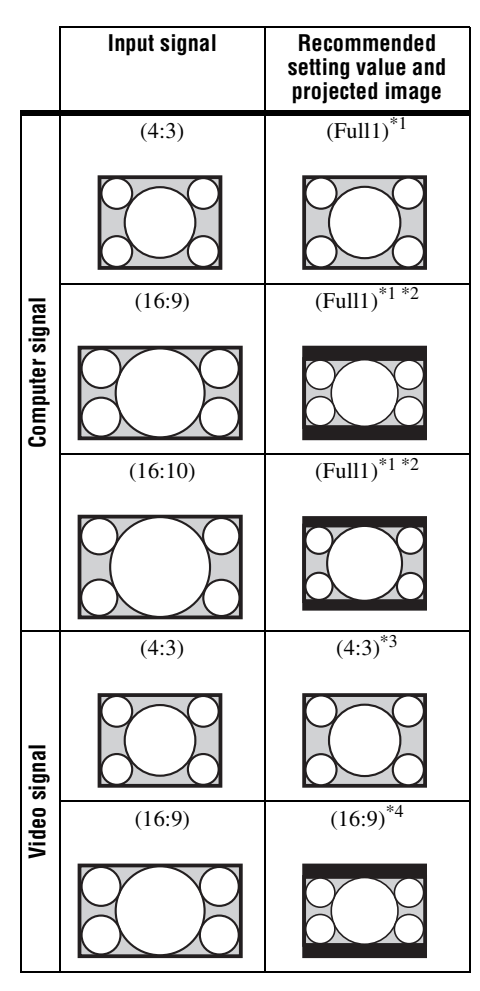

\*1: If you select "Normal," the image is projected in the same resolution as the input signal without changing the aspect ratio of the original image.

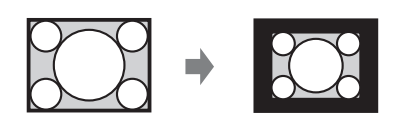

\*2: If you select "Full2," the image is projected to fit the projected image size, regardless of the aspect ratio of the image.

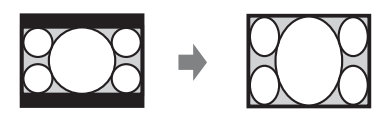

\*3: Depending on the input signal, the projected image may be projected as illustrated below. In this a case, select "16:9."

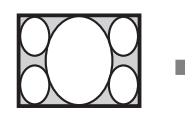

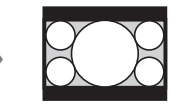

\*4: Depending on the input signal, the image may be projected as illustrated below. In this a case, select "Zoom."

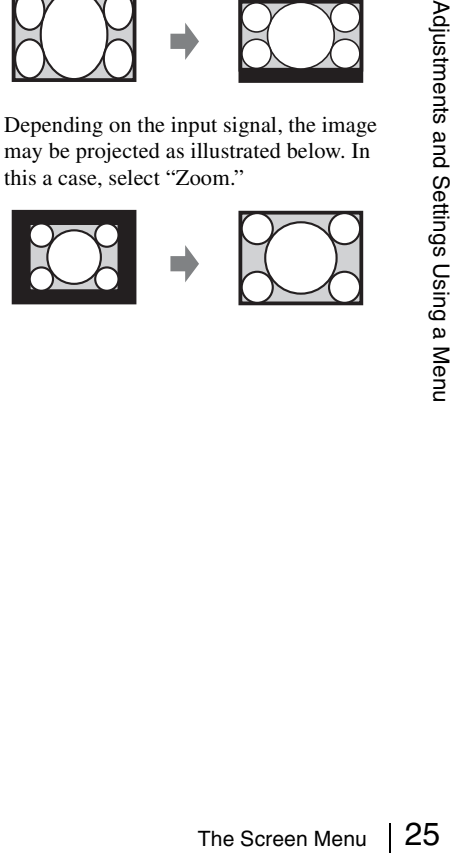

# <span id="page-25-6"></span><span id="page-25-0"></span>**The Function Menu**

<span id="page-25-9"></span><span id="page-25-7"></span><span id="page-25-5"></span><span id="page-25-3"></span><span id="page-25-1"></span>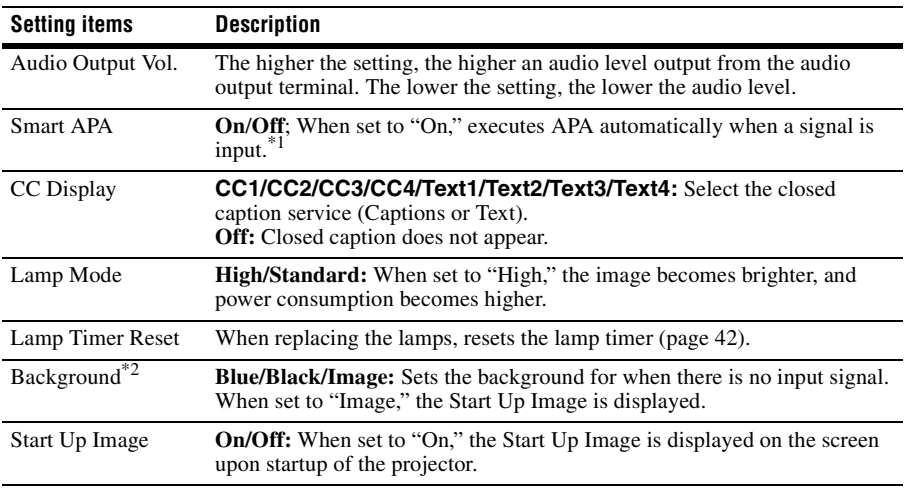

The Function menu is used for setting various functions of the projector.

### <span id="page-25-10"></span><span id="page-25-8"></span><span id="page-25-4"></span><span id="page-25-2"></span>**Notes**

\*1: Executes APA when a computer signal is input via the RGB input terminal (INPUT A, INPUT B).

\*2: When using the Twin Picture display mode and there is no input signal, the background will be black if you set this item to "Image" (VPL-FH36/FH35/FH31/FH30).

# <span id="page-26-9"></span><span id="page-26-0"></span>**The Operation Menu**

The Operation Menu is used for setting for the operations by using the menu or the Remote Commander.

<span id="page-26-12"></span><span id="page-26-11"></span><span id="page-26-8"></span><span id="page-26-7"></span><span id="page-26-6"></span><span id="page-26-5"></span><span id="page-26-4"></span><span id="page-26-3"></span><span id="page-26-1"></span>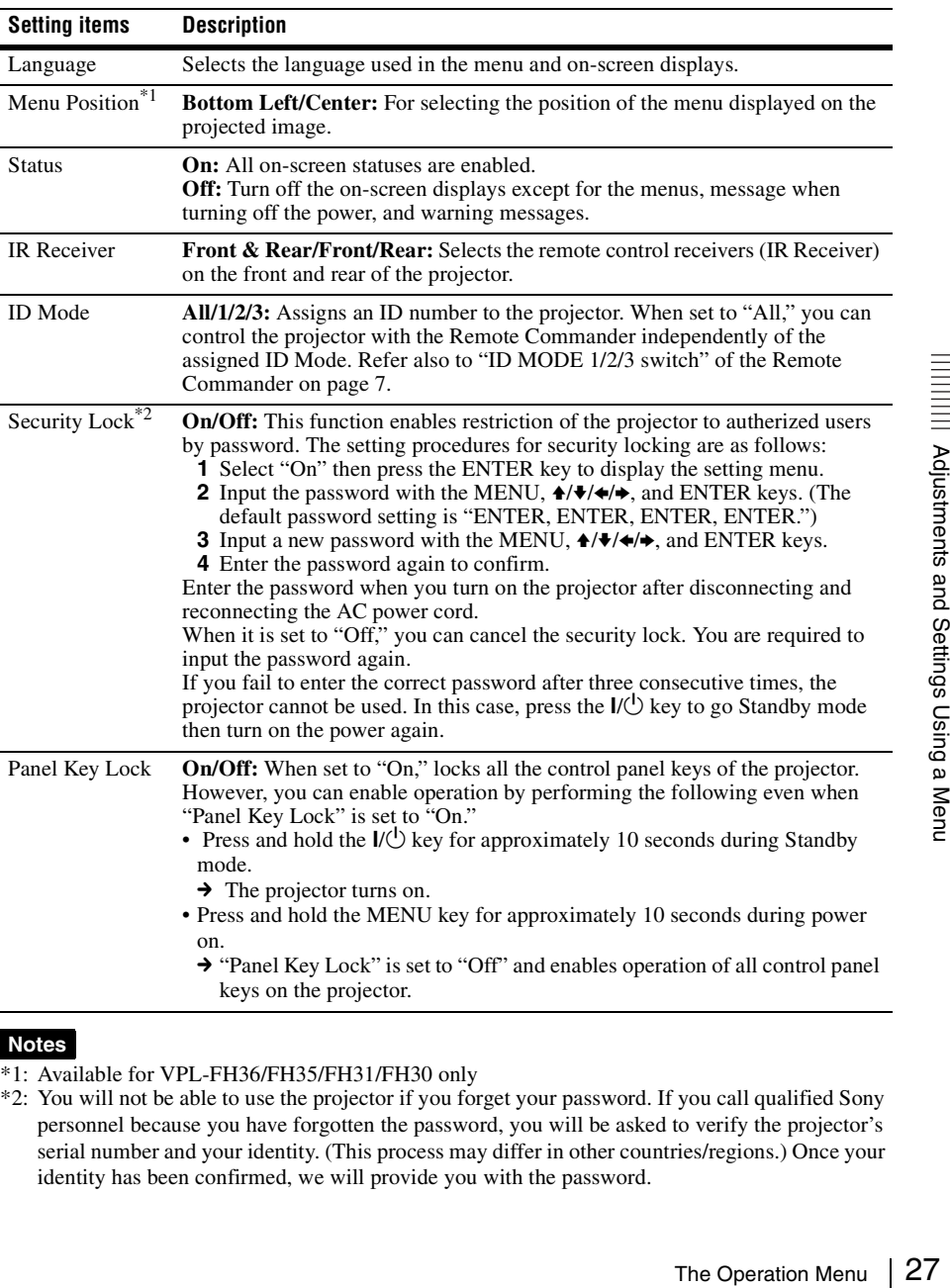

#### <span id="page-26-10"></span><span id="page-26-2"></span>**Notes**

\*1: Available for VPL-FH36/FH35/FH31/FH30 only

\*2: You will not be able to use the projector if you forget your password. If you call qualified Sony personnel because you have forgotten the password, you will be asked to verify the projector's serial number and your identity. (This process may differ in other countries/regions.) Once your identity has been confirmed, we will provide you with the password.

# <span id="page-27-6"></span><span id="page-27-0"></span>**The Connection/Power Menu**

<span id="page-27-16"></span><span id="page-27-14"></span><span id="page-27-13"></span><span id="page-27-11"></span><span id="page-27-10"></span><span id="page-27-9"></span><span id="page-27-7"></span><span id="page-27-5"></span><span id="page-27-4"></span><span id="page-27-3"></span>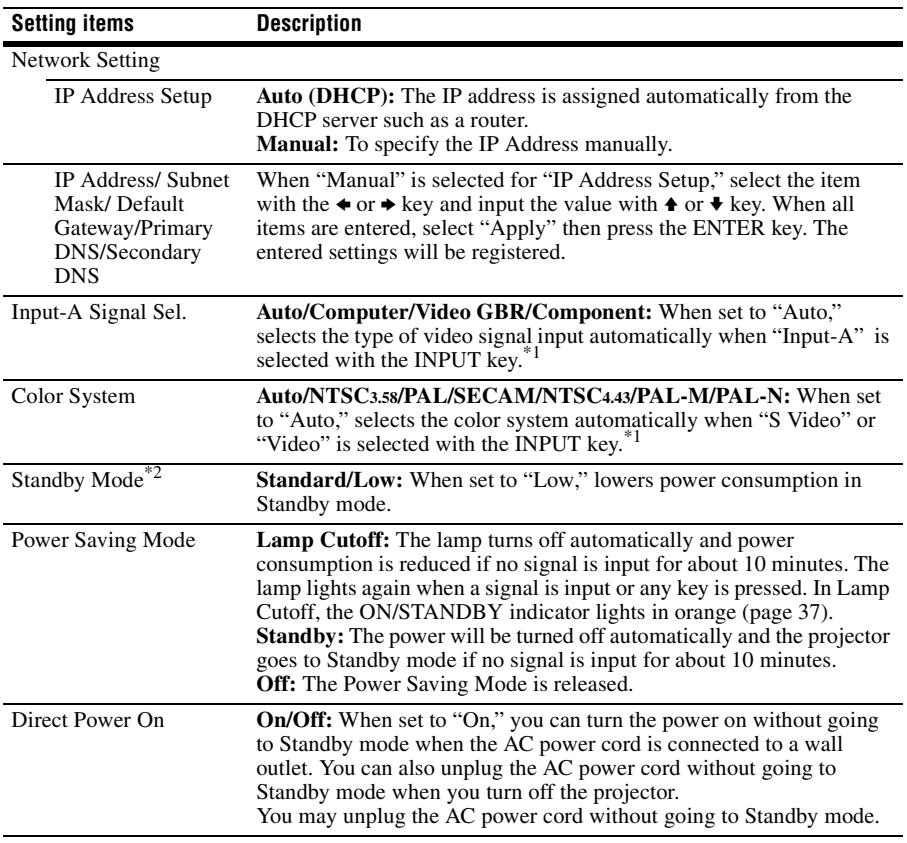

The Connection/Power menu is used for setting for the connections and power.

### <span id="page-27-15"></span><span id="page-27-12"></span><span id="page-27-8"></span><span id="page-27-2"></span><span id="page-27-1"></span>**Notes**

\*1: The image may not be adjusted properly depending on the type of input signal. In such a case, adjust it manually to suit to the connected equipment.

\*2: When "Standby Mode" is set to "Low," the network and network control function cannot be operated while the projector is in standby mode.

# <span id="page-28-8"></span><span id="page-28-0"></span>**The Installation Menu**

The Installation menu is used for installing the projector.

<span id="page-28-10"></span><span id="page-28-9"></span><span id="page-28-7"></span><span id="page-28-6"></span><span id="page-28-4"></span><span id="page-28-3"></span><span id="page-28-2"></span><span id="page-28-1"></span>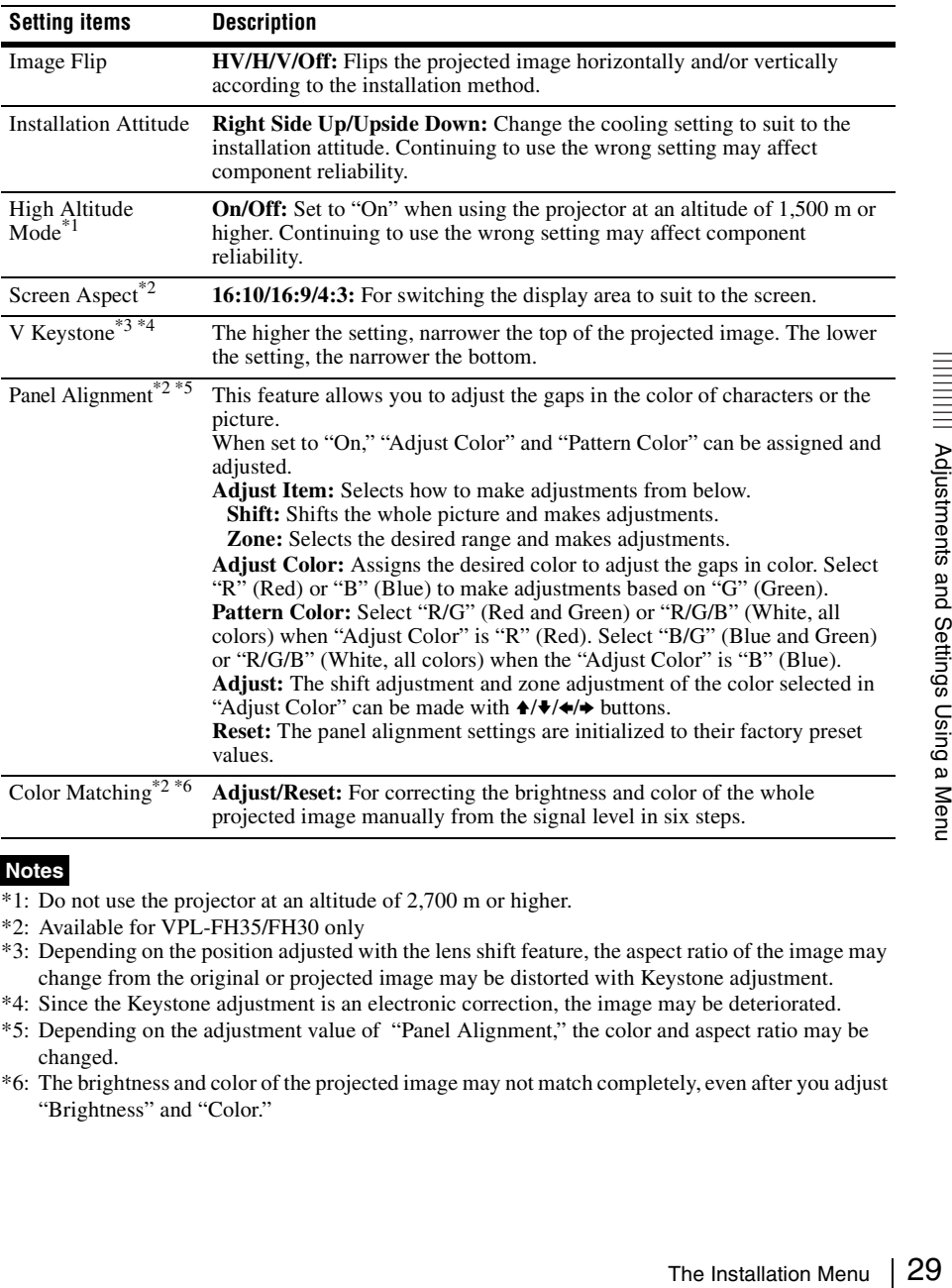

### **VPL-FH35/FH30/VPL-FX37/FX35/FX30**

### <span id="page-28-5"></span>**Notes**

- \*1: Do not use the projector at an altitude of 2,700 m or higher.
- \*2: Available for VPL-FH35/FH30 only
- \*3: Depending on the position adjusted with the lens shift feature, the aspect ratio of the image may change from the original or projected image may be distorted with Keystone adjustment.
- \*4: Since the Keystone adjustment is an electronic correction, the image may be deteriorated.
- \*5: Depending on the adjustment value of "Panel Alignment," the color and aspect ratio may be changed.
- \*6: The brightness and color of the projected image may not match completely, even after you adjust "Brightness" and "Color."

<span id="page-29-7"></span><span id="page-29-6"></span><span id="page-29-5"></span><span id="page-29-4"></span><span id="page-29-3"></span><span id="page-29-2"></span><span id="page-29-1"></span><span id="page-29-0"></span>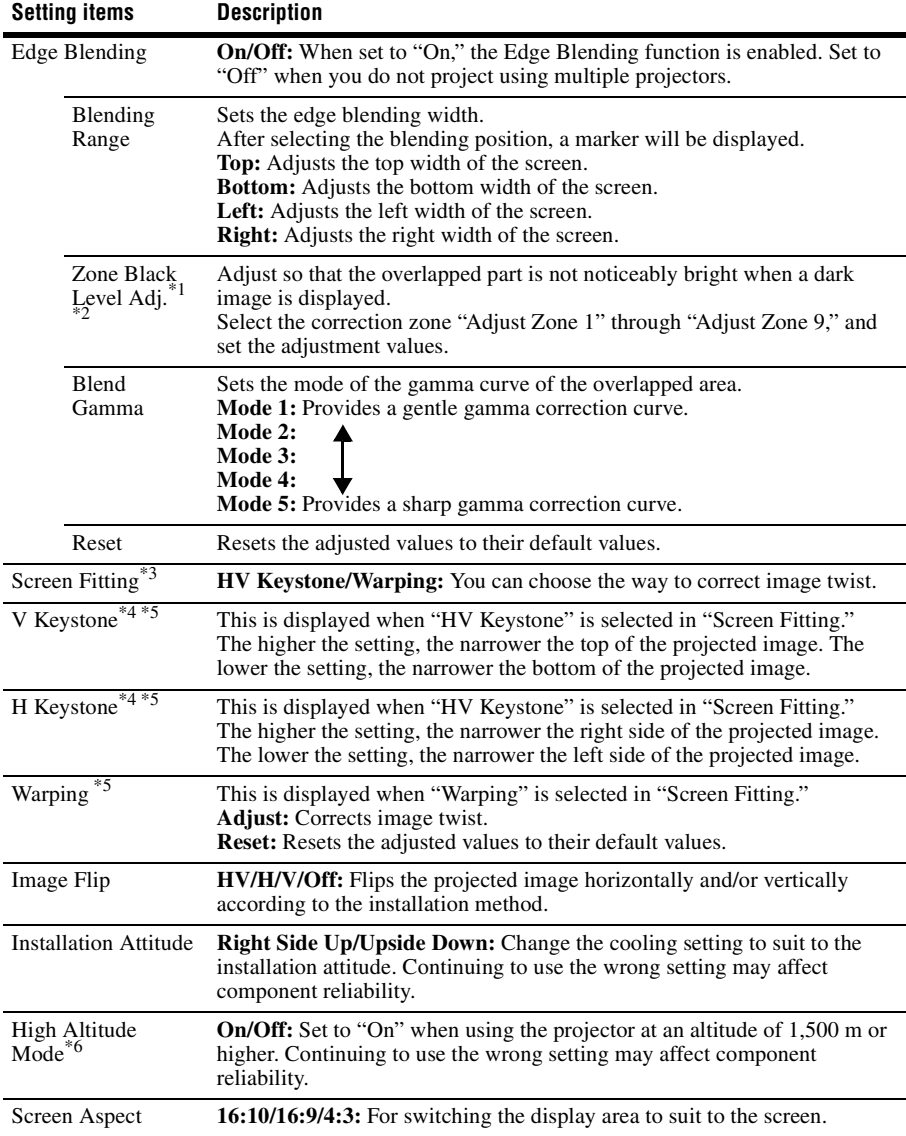

#### **VPL-FH36/FH31**

<span id="page-30-1"></span>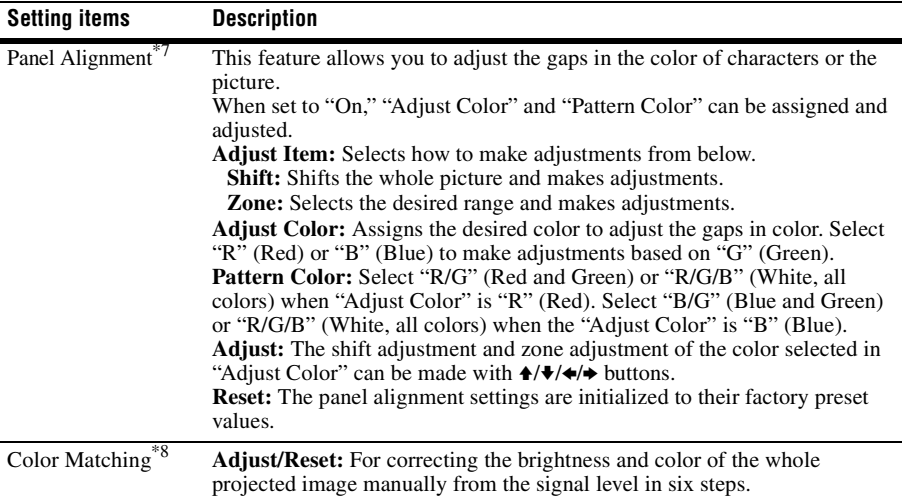

### <span id="page-30-0"></span>**Notes**

- \*1: You cannot adjust anything other than the targeted adjustment zones in "Zone Black Level Adj."
- \*2: When selecting the correction zone of "Zone Black Level Adj.," the targeted correction zone flashes twice.
- \*3: When "Edge Blending" is set to "On," "Screen Fitting" (HV Keystone/Warping) is not displayed.
- \*4: Depending on the position adjusted with the lens shift feature, the aspect ratio of the image may change from the original or projected image may be distorted with Keystone adjustment.
- \*5: Since the HV Keystone/Warping adjustment is an electronic correction, the image may deteriorate.
- \*6: Do not use the projector at an altitude of 2,700 m or higher.
- \*7: Depending on the adjustment value of "Panel Alignment," the color and aspect ratio may be changed.
- View Statistics is not<br>
the tration of the image may<br>
systone adjustment.<br>
1, the image may<br>
a media Setting a Menu 31<br>
a Menu 31<br>
Setty, even after you adjust<br>  $\frac{1}{\sin \theta}$ <br>  $\frac{1}{\sin \theta}$ <br>  $\frac{1}{\sin \theta}$ <br>  $\frac{1}{\sin \theta}$ <br>  $\frac{$ \*8: The brightness and color of the projected image may not match completely, even after you adjust "Brightness" and "Color."

# <span id="page-31-3"></span><span id="page-31-0"></span>**The Information Menu**

The Information menu enables you to confirm various information on the projector, such as the total usage hours of a lamp.

<span id="page-31-6"></span><span id="page-31-5"></span><span id="page-31-2"></span>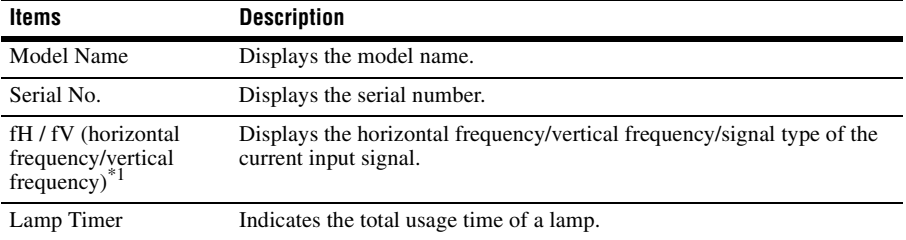

### <span id="page-31-4"></span><span id="page-31-1"></span>**Note**

\*1: These items may not be displayed depending on the input signal.

# <span id="page-32-1"></span><span id="page-32-0"></span>**Using Network Features**

Connection to the network allows you to operate the following features:

- Checking the current status of the projector via a Web browser.
- Remotely controlling the projector via a Web browser.
- Receiving the e-mail report for the projector.
- Making the network settings for the projector.
- Supports network monitoring and control protocol (Advertisement, PJ Talk, PJ Link, SNMP, AMX DDDP [Dynamic Device Discovery Protocol], Crestron RoomView).

### **Notes**

- When connecting this projector with the network, consult with the network administrator. The network must be secured.
- When using this projector connected with the network, access the Control window via a Web browser and change the access limitation of the factory preset values [\(page 34\)](#page-33-1). It is recommended to change the password regularly.
- When the setting on the Web browser is completed, close the Web browser to log out.
- The menu displays used for the explanation below may be different depending on the model you are using.
- Supported Web browsers are Internet Explorer 6/7/8/9.
- The menu displays only English.
- If the browser of your computer is set to [Use a proxy server] when you have access to the projector from your computer, click the check mark to set accessing without using a proxy server.

### <span id="page-32-3"></span><span id="page-32-2"></span>**Displaying the Control Window of the Projector with a Web Browser**

<span id="page-32-4"></span>**1** Connect the LAN cable.

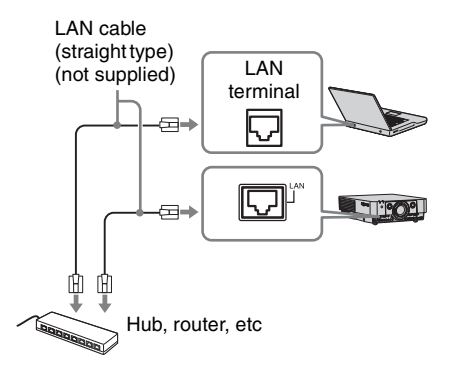

- **2** Set the network settings for the projector using "Network Setting" on the Connection/Power menu [\(page 28\)](#page-27-3).
- **3** Start a web browser on the computer, enter the following in the address field,

then press the Enter key on your computer.

http://xxx.xxx.xxx.xxx

(xxx.xxx.xxx.xxx: IP address for the projector)

Enter key on your<br>
XXX.XXX<br>
XXX. IP address for the<br>
rm the IP address of the<br>
re "Network Setting" on<br>
n/Power menu (page 28).<br>
window appears in the<br>
Using Network Features 33 You can confirm the IP address of the projector under "Network Setting" on the Connection/Power menu [\(page 28\)](#page-27-3).

The following window appears in the Web browser:

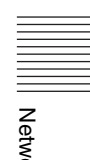

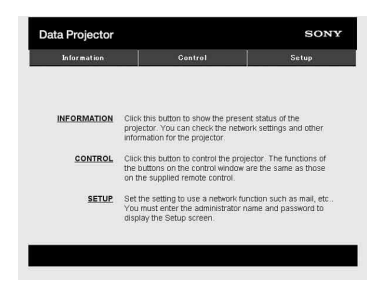

Once you make the network settings, you can open the Control window only by performing step **3** of this procedure.

### **How to operate the Control window**

### **Switching the page**

Click one of the Page Switching buttons to display the desired setting page.

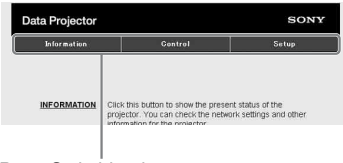

Page Switching buttons

### <span id="page-33-1"></span>**Setting the access limitation**

You can limit a user for accessing any particular page.

> **Administrator:** Allowed access to all pages

**User:** Allowed access to all pages except the Setup page

Set under [Password] of the Setup page. When you access the Setup page for the first time, enter "root" for user name and enter nothing for password.

The name of the administrator is preset to "root."

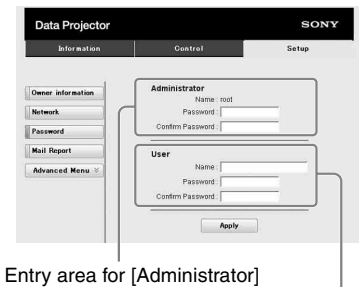

Entry area for [User]

When you change the password, input a new password after deleting the password  $(*****)$  that was set.

**Note**

If you forget your password, consult with qualified Sony personnel.

### <span id="page-33-0"></span>**Confirming the Information regarding the Projector**

You can confirm the current settings for the projector on the Information page.

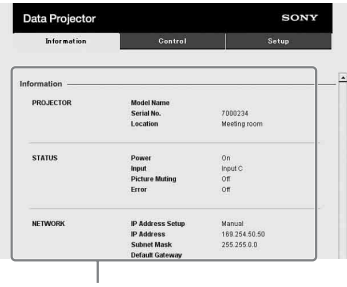

Information area

### <span id="page-34-0"></span>**Operating the Projector from a Computer**

You can control the projector from the computer on the Control page.

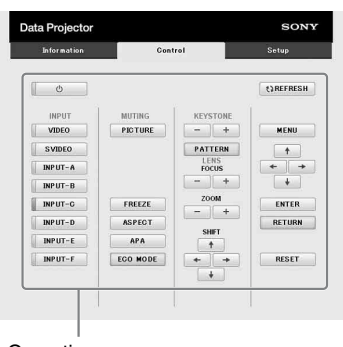

Operation area

The functions of the keys shown in the operation area are the same as those of the keys on the supplied Remote Commander.

### <span id="page-34-1"></span>**Using the e-mail report Function**

Set the e-mail report function on the Setup page.

Entered values will not be applied unless you click on [Apply].

**1** Click on [Owner information] to enter the owner information recorded in the email report.

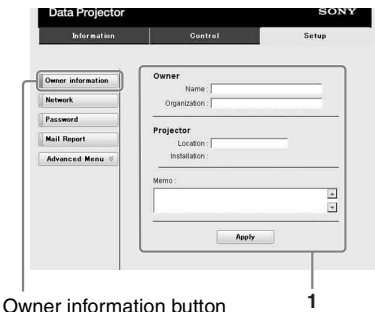

**2** Set the timing of the e-mail report. Click on [Mail Report] to open the Mail Report page.

- **Lamp Reminder (Lamp1):** Set the timing for lamp replacement. To reset Lamp Reminder, execute "Lamp Timer Reset" on the projector [\(page 26\).](#page-25-2)
- **Maintenance Reminder:** Set the timing for maintenance. To reset Maintenance Reminder, check the RESET check box and then click on [Apply].

Mail Report button

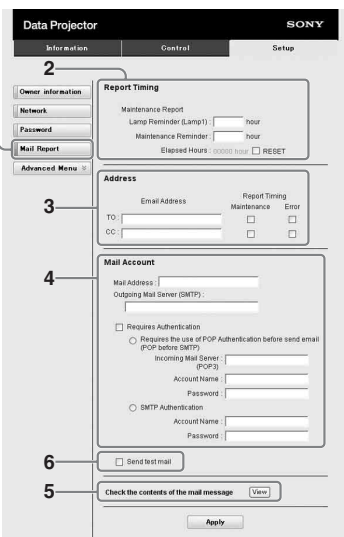

- **3** Enter the outgoing e-mail address in the Email Address box then check the Report Timing check box of the e-mail report to be sent.
- **4** Set the mail account for sending email reports.

Essenter of the nature superior of the content of the nature superior of the content of the check box of the e-mail<br>going e-mail address in<br>going e-mail address in<br>the g check box of the e-mail<br>ent.<br>i. Enter the e-mail add **Mail Address:** Enter the e-mail address. **Outgoing Mail Server (SMTP):** Enter the address of outgoing mail server (SMTP).

- **Required Authentication:** Check this check box if authentication is required for sending e-mail.
- **Requires the use of POP Authentication before send email (POP before SMTP):** Check this check box to arrange for POP

authentication to be performed before sending e-mail.

**Incoming Mail Server (POP3):** Enter the address of the incoming-mail server (POP3) to be used for POP authentication.

**Account Name:** Enter the mail account. **Password:** Enter the password.

**SMTP Authentication: Check this** check box to arrange for SMTP authentication to be performed before sending e-mail.

**Account Name:** Enter the mail account. **Password:** Enter the password.

**5** Confirm the contents of the e-mail report.

> When you click on [View] is pressed, the contents of the e-mail report are displayed.

**6** Send the test mail.

Check on the Send test mail check box then click on [Apply] to send your test mail to the e-mail address you set.

#### **Notes**

- The e-mail report function is not available because the network which Outbound Port25 Blocking is used cannot be connected to the SMTP server.
- You cannot use the following characters to enter the characters in the text box: "'", "" ", " \ ", " & ", " < ", " > "

# <span id="page-36-1"></span><span id="page-36-0"></span>**Indicators**

The indicators allow checking the status and notify you of abnormal operation of the projector. If the projector exhibits abnormal status, address the problem in accordance with the table below.

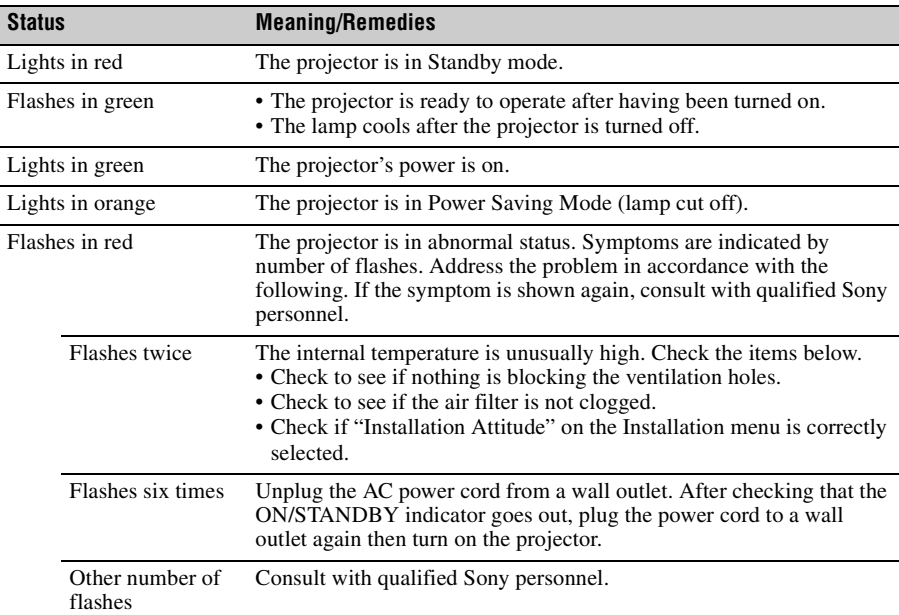

### <span id="page-36-5"></span><span id="page-36-2"></span>**ON/STANDBY indicator**

### <span id="page-36-4"></span><span id="page-36-3"></span>**LAMP/COVER indicator**

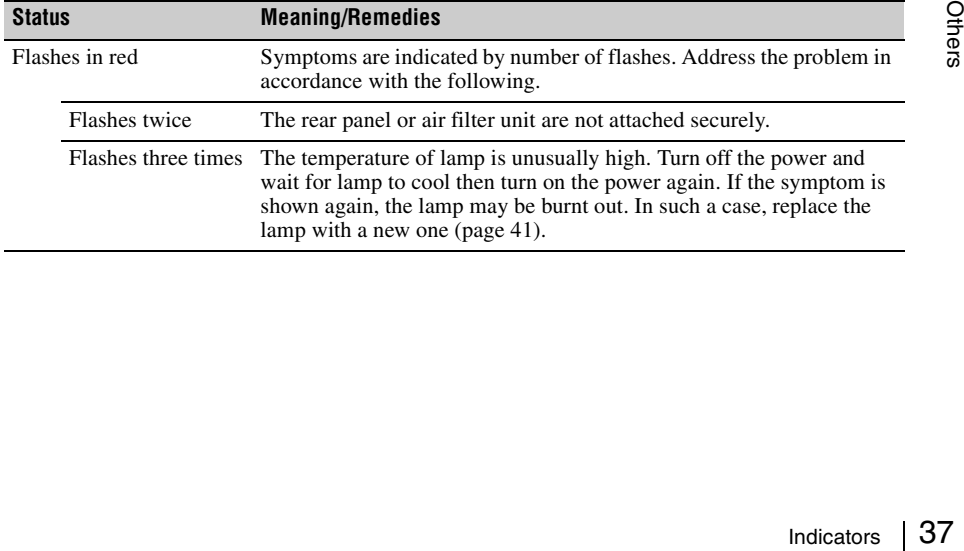

# <span id="page-37-1"></span><span id="page-37-0"></span>**Messages List**

When any of the messages listed below appears on the projected image, address the problem in accordance with the table below.

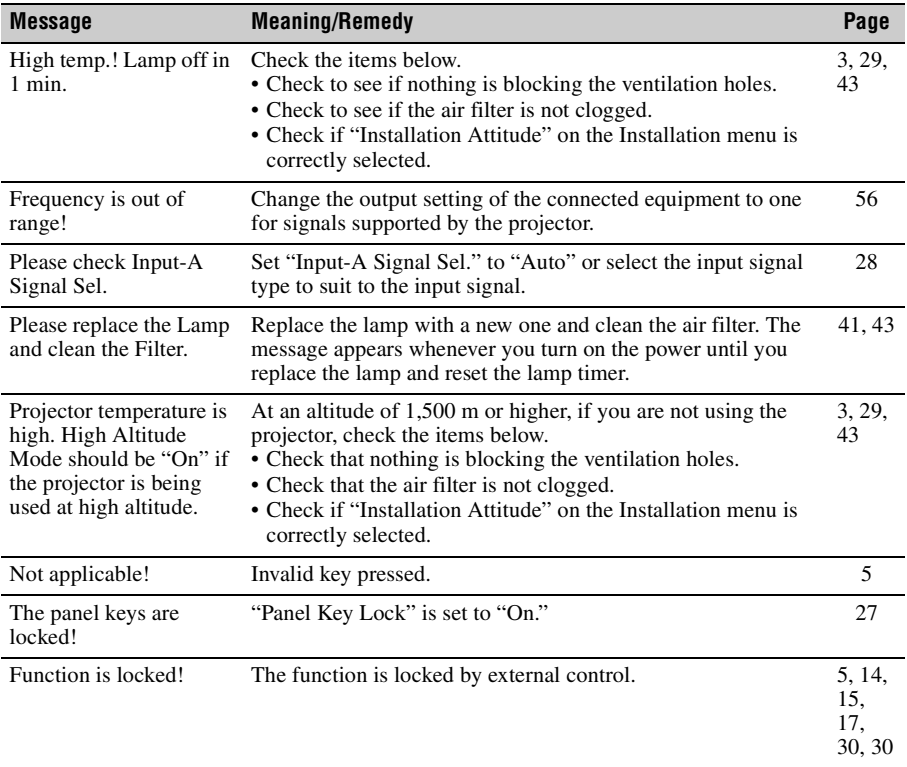

# <span id="page-38-1"></span><span id="page-38-0"></span>**Troubleshooting**

Before asking to have the projector repaired, try to diagnose the problem, following the instructions below.

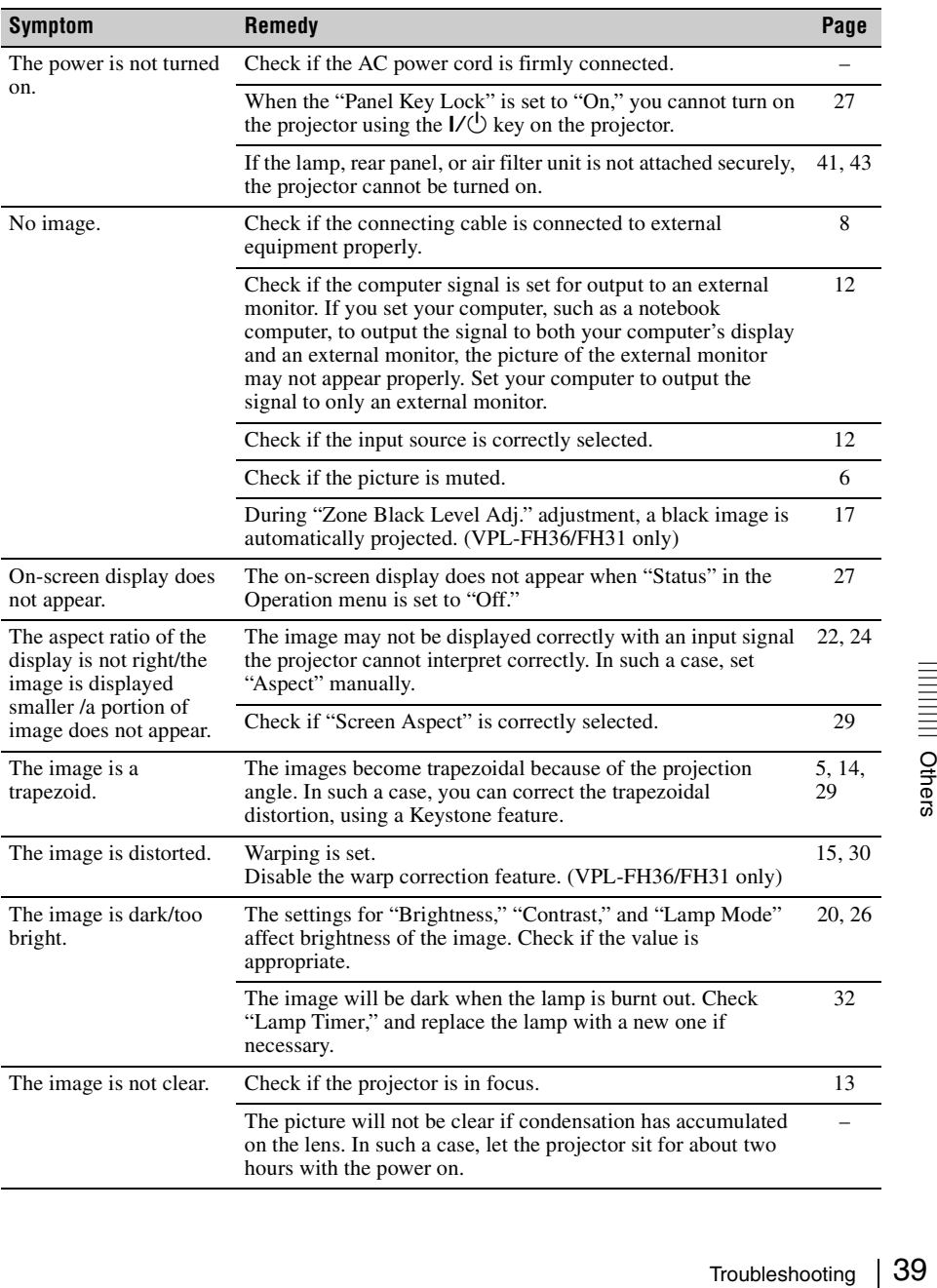

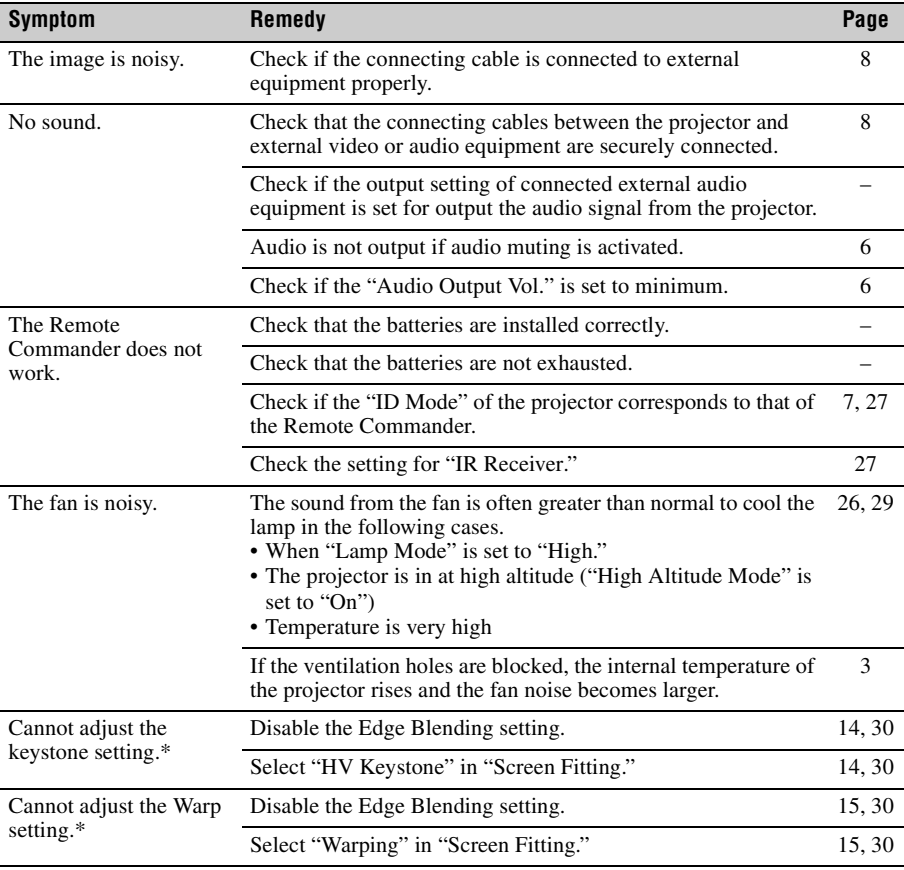

### **Note**

\* VPL-FH36/FH31 only

# <span id="page-40-1"></span><span id="page-40-0"></span>**Replacing the Lamp**

Replace the lamp with a new one if a message displayed on the projected image or the LAMP/ COVER indicator notifies you to replace the lamp ([pages 37,](#page-36-1) [38](#page-37-0)).

Use an LMP-F230 projector lamp (for VPL-FX30)(not supplied), LMP-F272 projector lamp (for PVL-FH31/FH30/VPL-FX35)(not supplied), LMP-F331 projector lamp (for VPL-FH36/ FH35/VPL-FX37)(not supplied) for replacement.

#### **Caution**

- The lamp remains hot after the projector is turned off. **If you touch the lamp, you may burn your finger. When you replace the lamp, wait for at least an hour after turning off the projector for the lamp to cool sufficiently.**
- Do not allow any metallic or inflammable objects into the lamp replacement slot after removing the lamp, otherwise it may cause electrical shock or fire. Do not put your hands into the slot.
- **If the lamp breaks, contact qualified Sony personnel. Do not replace the lamp yourself.**
- When removing the lamp, be sure to pull it out straight, by holding it by the specified part. If you touch a part of the lamp other than the specified part, you may be burned or injured. If you pull out the lamp while the projector is tilted, the pieces may scatter if the lamp breaks any may cause injury.
- <span id="page-40-2"></span>**1** Turn off the projector, and disconnect the AC power cord from a wall outlet.
- **2** When the lamp has cooled sufficiently, open the rear panel by loosening the three screws.

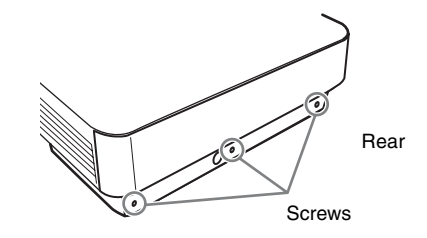

**3** Loosen the three screws on the lamp then pull out the lamp by its grab.

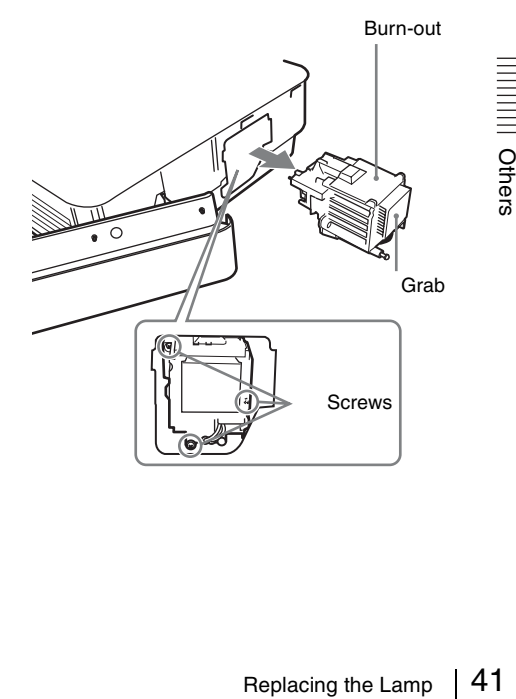

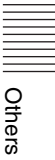

**4** Insert the new lamp all the way in until it is securely in place. Tighten the three screws.

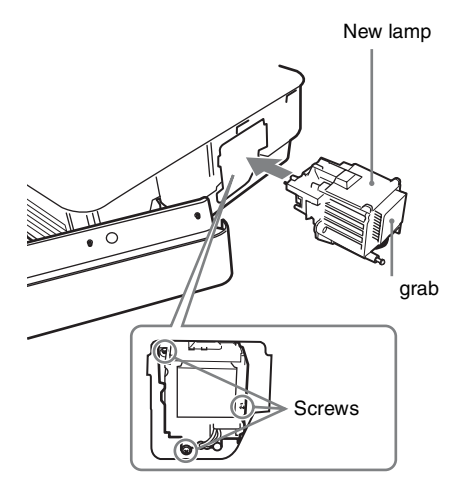

**5** Close the rear panel and tighten the three screws.

#### **Note**

Be sure to install the lamp and rear panel securely as it was. If not, the projector cannot be turned on.

<span id="page-41-0"></span>**7** Reset the lamp timer for notification of the next replacement time. Select "Lamp Timer Reset" on the Function menu then press the ENTER key. When a message appears, select "Yes" to reset the lamp timer.

#### **Disposal of the used lamp For the customers in the USA**

Lamp in this product contains mercury. Disposal of these materials may be regulated due to environmental considerations. For disposal or recycling information, please contact your local authorities or the Telecommunications Industry Association (www.eiae.org).

**<sup>6</sup>** Connect the AC power cord to a wall outlet and turn on the projector.

# <span id="page-42-1"></span><span id="page-42-0"></span>**Cleaning the Air Filter**

When a message appears on the projected image indicating time for a filter cleaning, clean the air filter [\(pages 37,](#page-36-1) [38](#page-37-0)).

If the dust cannot be removed from the air filter even after cleaning, replace the air filter with a new one.

For details on a new air filter, consult with qualified Sony personnel.

### **Caution**

**If you continue to use the projector even after the message is displayed, dust may accumulate, clogging it. As a result, the temperature may rise inside the unit, leading to a possible malfunction or fire.**

- **1** Turn off the projector, and disconnect the AC power cord from the AC outlet.
- **2** Open the rear panel by loosening the three screws on the rear panel.

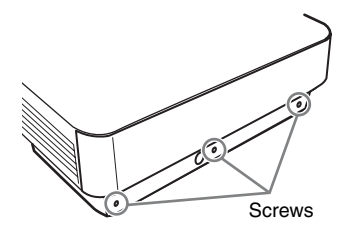

**3** Pull out the air filter unit.

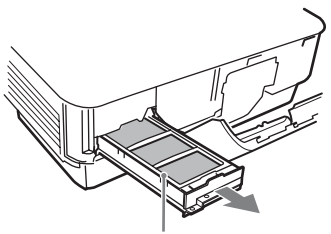

Air filter unit

<span id="page-42-2"></span>**4** Clean the air filter with a vacuum cleaner.

> Remove the cover as illustrated below then clean the four air filters. The two air filters on the bottom of the air filter unit cannot be removed from the air filter unit.

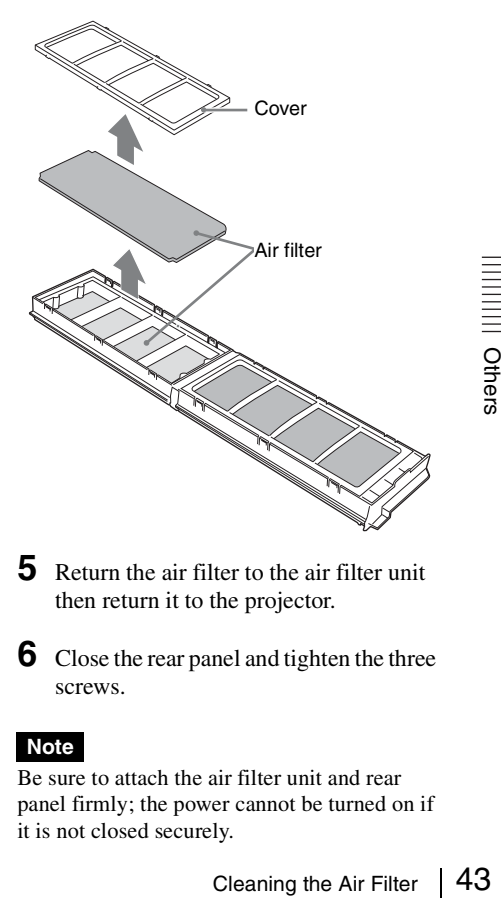

- **5** Return the air filter to the air filter unit then return it to the projector.
- **6** Close the rear panel and tighten the three screws.

### **Note**

Be sure to attach the air filter unit and rear panel firmly; the power cannot be turned on if it is not closed securely.

# <span id="page-43-3"></span><span id="page-43-0"></span>**Removing/Attaching the Projection Lens**

### **Notes**

- Turn off the projector and disconnect the AC power cord from a wall outlet before you remove/ attach the projection lens.
- Be careful not to drop the projection lens.
- Avoid removing/attaching the lens with the projector installed suspended from a ceiling.
- Avoid touching the lens surface.
- For usable projection lenses and a lens adapter, see "Optional accessories" [\(page 54\).](#page-53-0)

### <span id="page-43-1"></span>**Removing/Attaching the Standard Lens**

### **Removing**

**1** Loosen the two screws that secure the front panel to remove the front panel in the direction of the front.

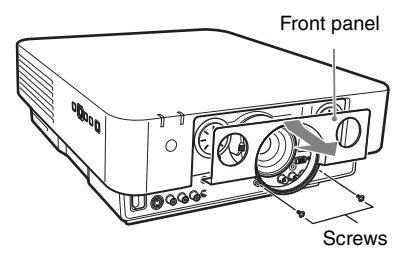

**2** Loosen the four screws that secure the projection lens then pull it out straight.

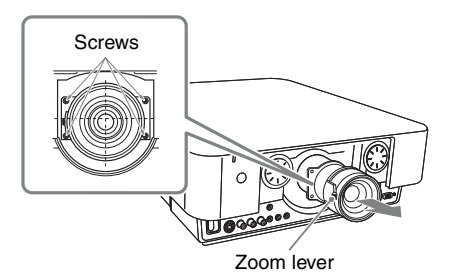

### **Note**

If the lens was shifted with lens shift adjustment, it may take some effort to loosen the screws. In such a case, adjust to shift the lens to the lower position and to the horizontal center position.

### <span id="page-43-4"></span>**Attaching**

To replace the standard lens, insert the projection lens straight with the zoom lever on the left side, then tighten the four screws.

### <span id="page-43-2"></span>**Attach/Remove VPLL-2007/ Z2009**

### **Attaching**

**1** Attach the adapter (supplied with the lens) to the main unit with the four screws.

Attach the adapter with the lever on the right side as shown below.

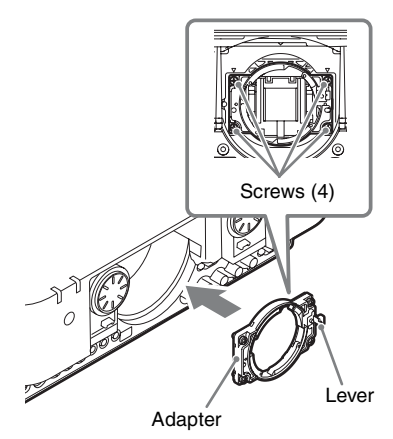

**2** Replace the front panel and fasten it with the two screws.

### **Note**

The front panel cannot be attached after attaching the projection lens. Attach the front panel before attaching the projection lens.

**3** Hold the projection lens with the removable lever at an angle of 45 degrees to the right side, and insert the lens into the main unit, fitting the protrusions into the grooves of the adapter.

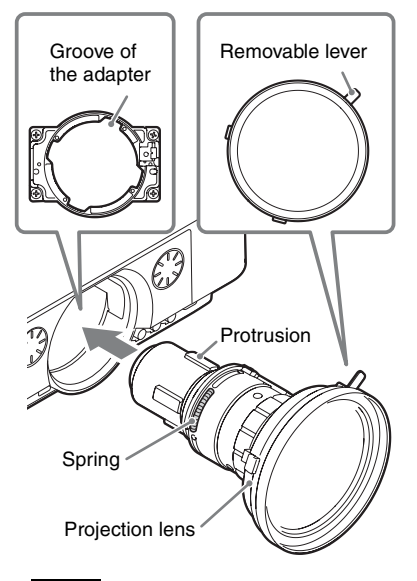

#### **Note**

Do not touch the springs of the projection lens.

**4** Attach the projection lens by rotating it clockwise until the lens is fixed.

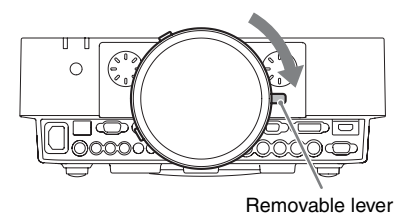

### **Notes**

- Check that the removable lever is in the position as illustrated above.
- After attaching the projection lens, do not place the projector upside down.

When the lens is attached, perform the focus adjustment [\(page 46\).](#page-45-0)

### <span id="page-44-0"></span>**Removing**

**1** Rotate the removable lever of the projection lens counterclockwise and rotate the projection lens counterclockwise.

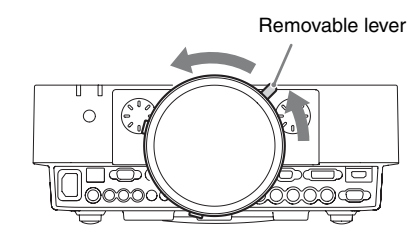

**2** Pull out the projection lens straight.

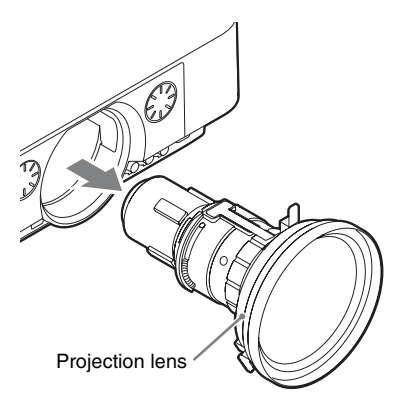

### **Note**

Do not touch the springs of the projection lens.

Do not touch the springs of the projection<br>
lens.<br>
Loosen the two screws that secure the<br>
front panel to remove the front panel<br>
in the frontal direction.<br>
Removing/Attaching the Projection Lens | 45 **3** Loosen the two screws that secure the front panel to remove the front panel in the frontal direction.

**4** Loosen the four screws that secure the adapter then pull it out in the frontal direction.

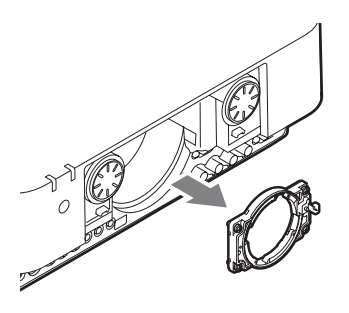

### <span id="page-45-0"></span>**Adjusting the peripheral focus**

When attaching the VPLL-2007 or VPLL-Z2009, adjust the peripheral focus in addition to the usual focus adjustment.

**1** Project an image and adjust the projected image size with the zoom lever.

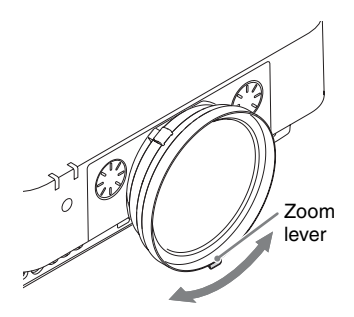

**2** Rotate and fix the peripheral focus ring at the center of the movable range.

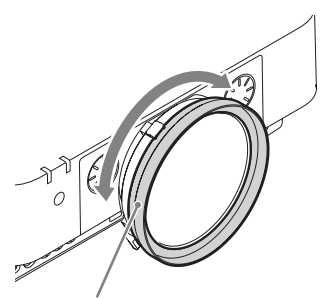

Peripheral focus ring

**3** Adjust the center point focus of the projected image with the focus lever.

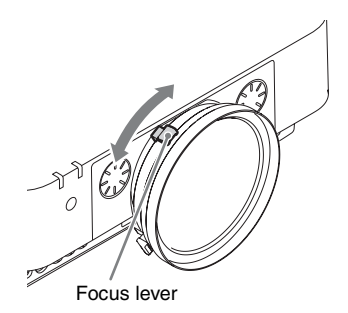

**4** Rotate the peripheral focus ring to adjust the focus of peripheral area.

### **Note**

If rotating the peripheral focus ring all the way does not adjust the focus of peripheral area, see ["When the peripheral focus](#page-45-1)  [cannot be adjusted" \(page 46\).](#page-45-1)

Check the center point of the projected image. If the center point of the projected image is focused, the adjustment is completed. If not, repeat steps **3** and **4**.

### <span id="page-45-1"></span>**When the peripheral focus cannot be adjusted**

According to the installation conditions, the peripheral focus ring may not adjust the focus of peripheral image. In this case, adjust the focus by changing the number of spacers.

- **1** Remove the projection lens and adapter from the main unit [\(page 45\).](#page-44-0)
- **2** Loosen the two screws to remove the spacer presser (black) from the adapter.

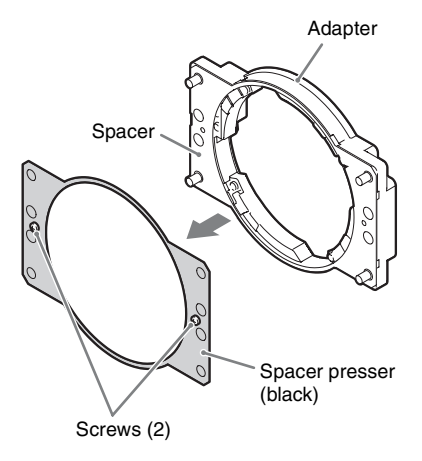

**3** Depending on the focus condition of the peripheral area, add or remove a spacer.

A spare spacer is supplied with the lens. A spacer is attached inside the spacer presser (black) of the adapter at the time of factory delivery.

**If the peripheral image is better focused when the peripheral focus ring is rotated clockwise all the way through** Add a spacer.

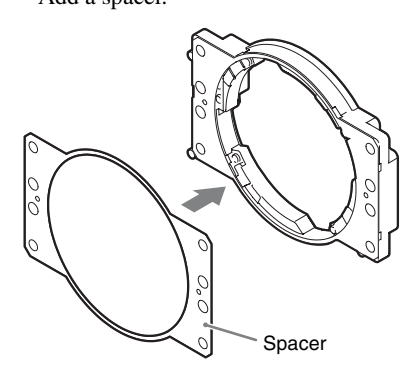

**If the peripheral image is less focused when the peripheral focus ring is rotated clockwise all the way through**

Remove a spacer.

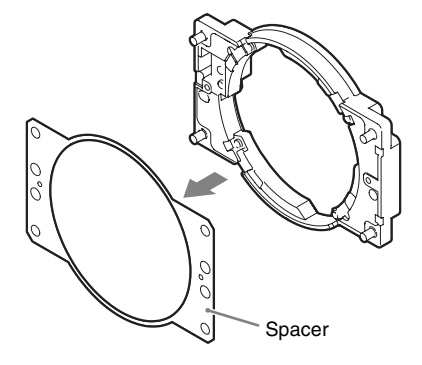

### **Note**

When removing or adding the spacer, handle with care and avoid getting injured.

**4** Attach the spacer presser (black) to the adapter with the two screws.

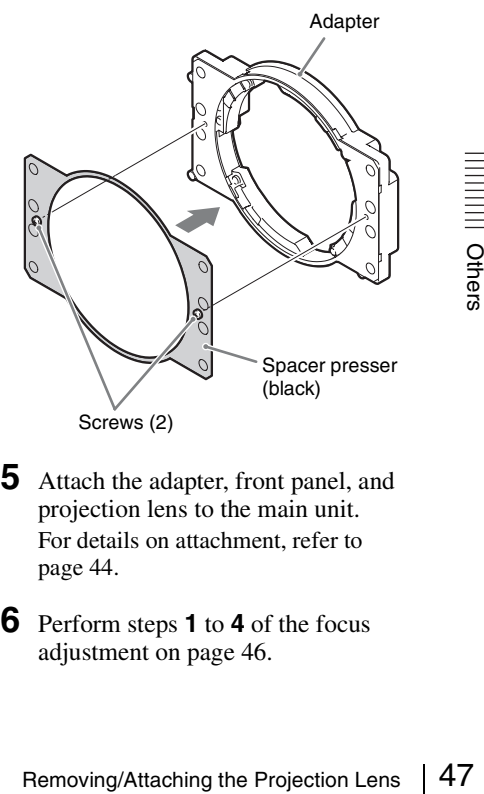

- **5** Attach the adapter, front panel, and projection lens to the main unit. For details on attachment, refer to [page 44.](#page-43-2)
- **6** Perform steps **1** to **4** of the focus adjustment on [page 46](#page-45-0).

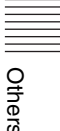

### <span id="page-47-0"></span>**Attaching/Removing VPLL-Z1024/Z1032**

### **Attaching the projection lens adapter to the projection lens**

### **Before starting**

Since you may not recognize the center position of the projection lens after the flange section of the lens (step **1**) is removed, place a mark on the projection lens with a marking pen, etc.

**1** Place the projection lens with the motor section upward and place a mark around the top screw hole on the lens.

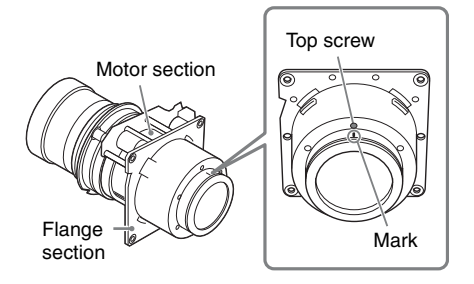

**2** Remove the six screws that secure the flange section then slide it straight to remove.

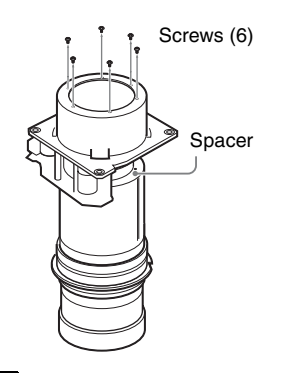

### **Notes**

• The screws that secure the flange section are strongly tightened. When removing the screws, be careful not to damage the screw heads.

- When the flange section is removed, the spacer section is also loosened. Be careful that the spacer section is not removed.
- **3** Insert Part C for the lens adapter all the way until it is securely in place, align the mark with the mark placed in step **1**, then tighten the six  $\hat{D}$  screws supplied with the lens adapter.

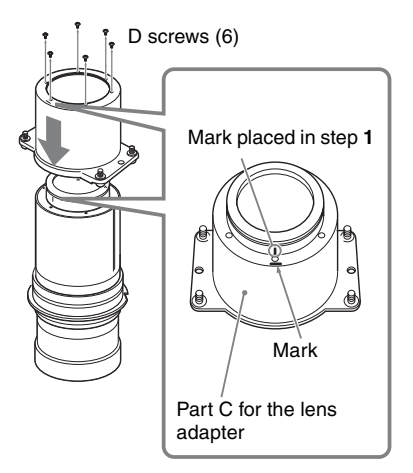

- **4** Attach Part A and Part B for the lens adapter to the projection lens.
	- 1 Remove the lens cap.
	- 2 First, fit Part A to the zoom gear section on the projection lens.
	- 3 Fit the holes on Part B to the hooks on Part A then hold the projection lens between Part A and Part B for the lens adapter.

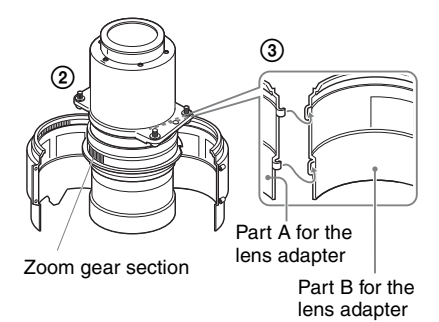

**5** Secure Part A and Part B for the lens adapter attached to the projection lens with the two E screws supplied with the lens adapter.

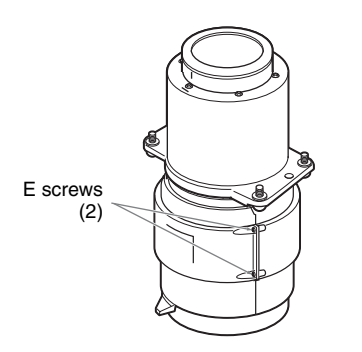

### **Attaching**

**1** Insert the projection lens with a mark upward all the way in until it is securely in place then tighten the four screws.

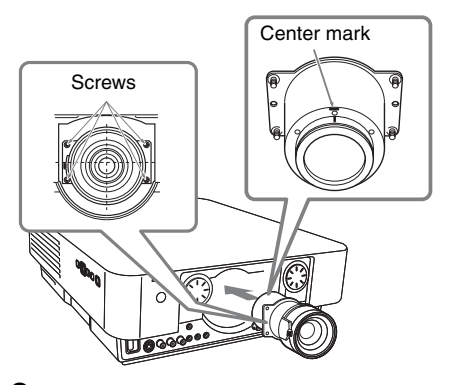

**2** Replace the front panel and fasten it with the two screws.

### **Removing**

The removing procedures are equivalent to that of ["Removing/Attaching the Standard](#page-43-1)  [Lens" \(page 44\).](#page-43-1)

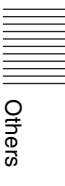

# <span id="page-49-2"></span><span id="page-49-0"></span>**Specifications**

<span id="page-49-1"></span>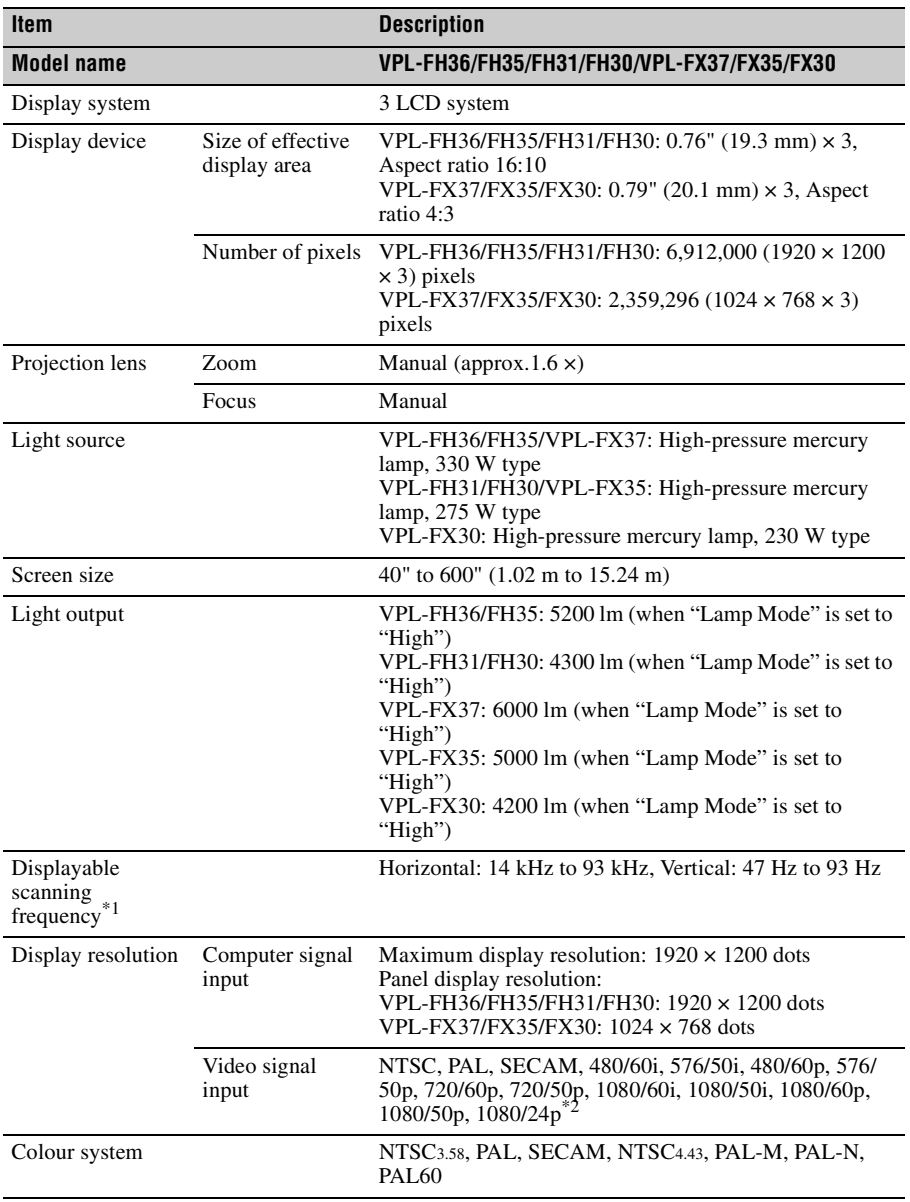

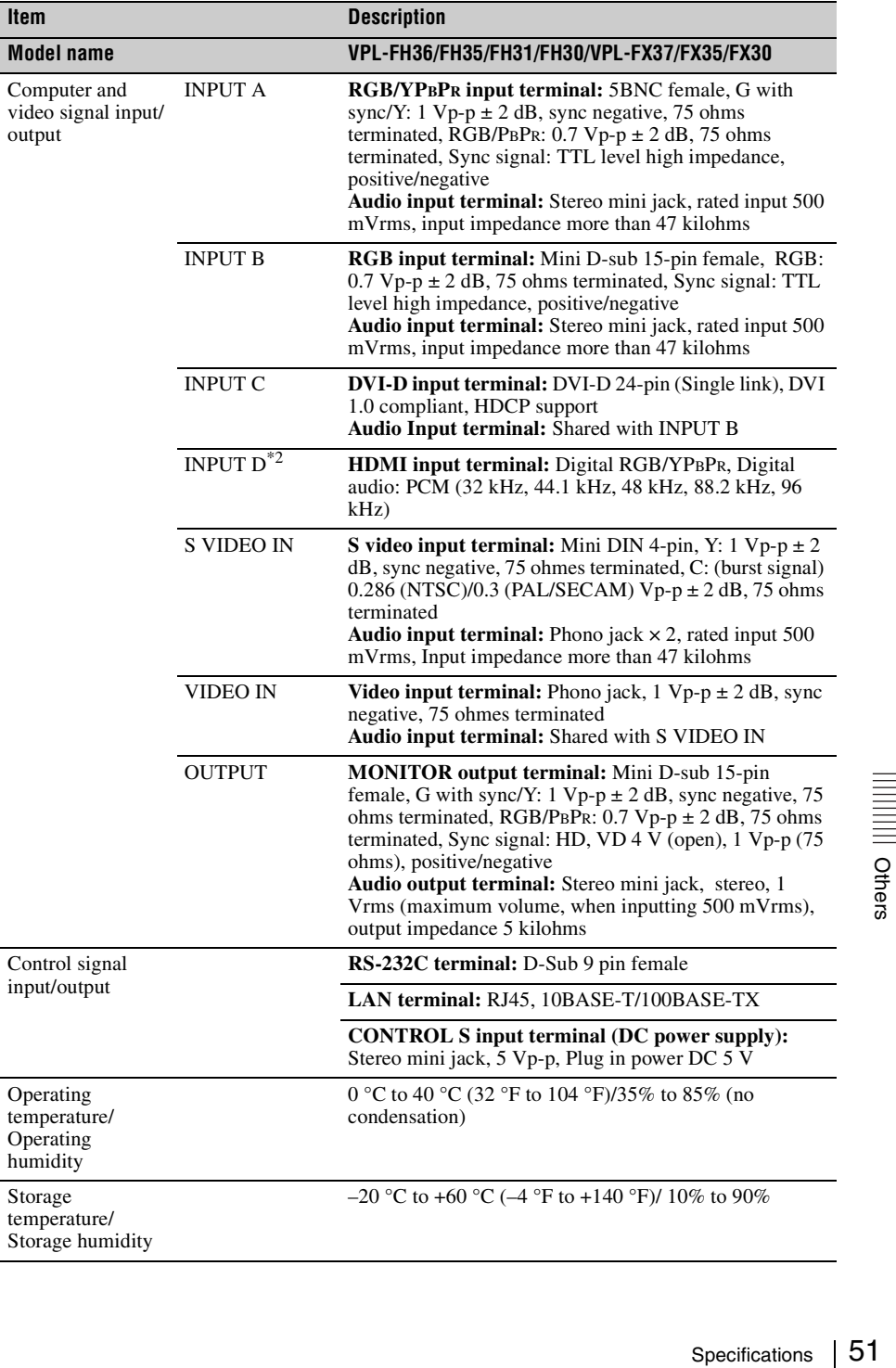

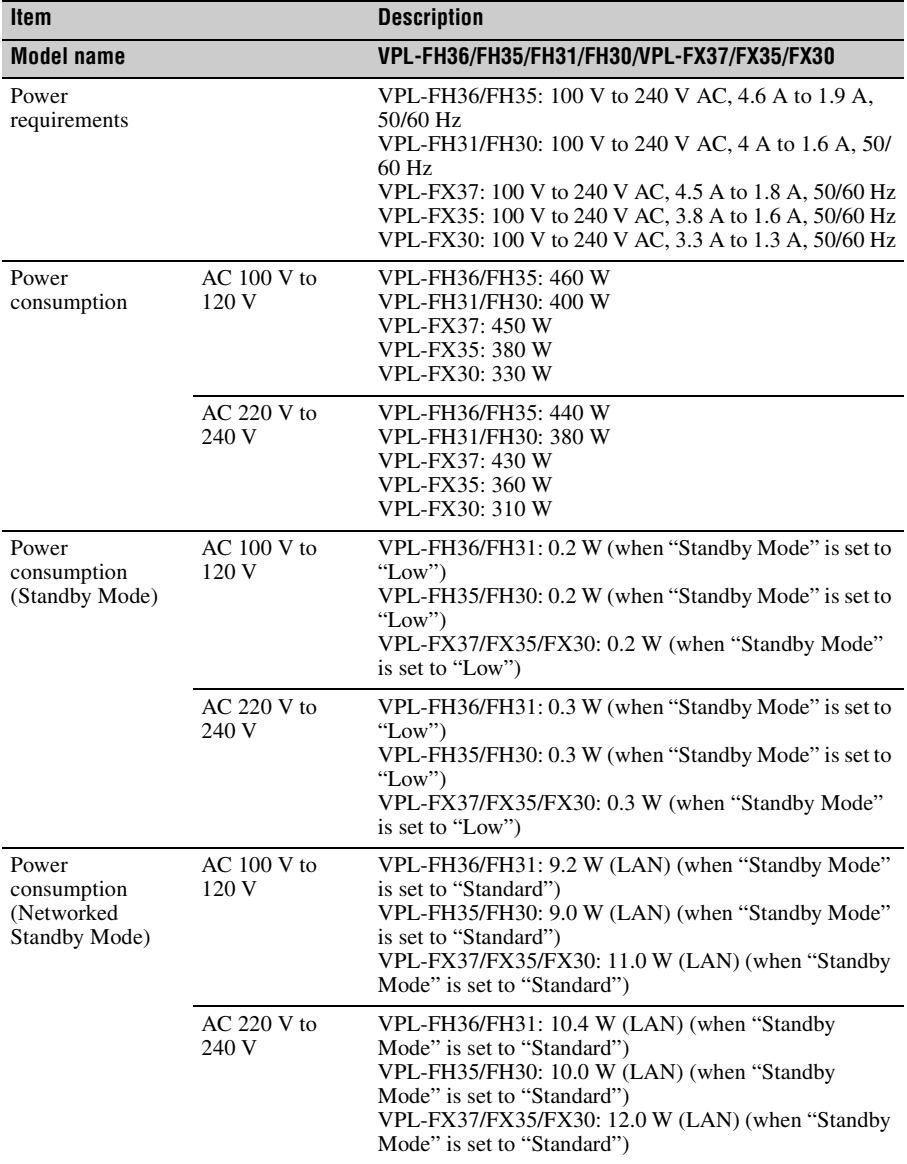

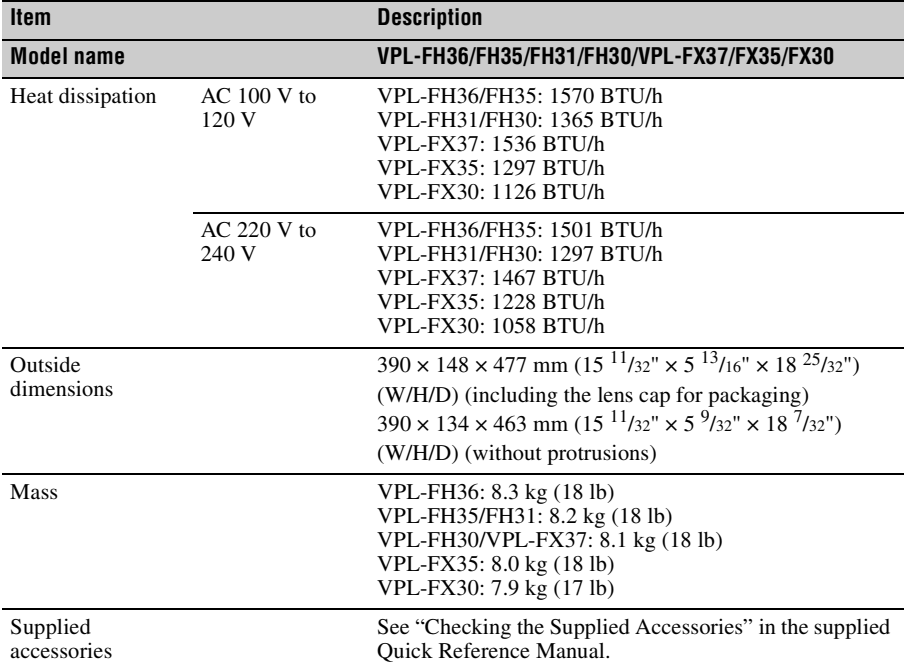

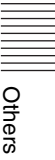

<span id="page-53-0"></span>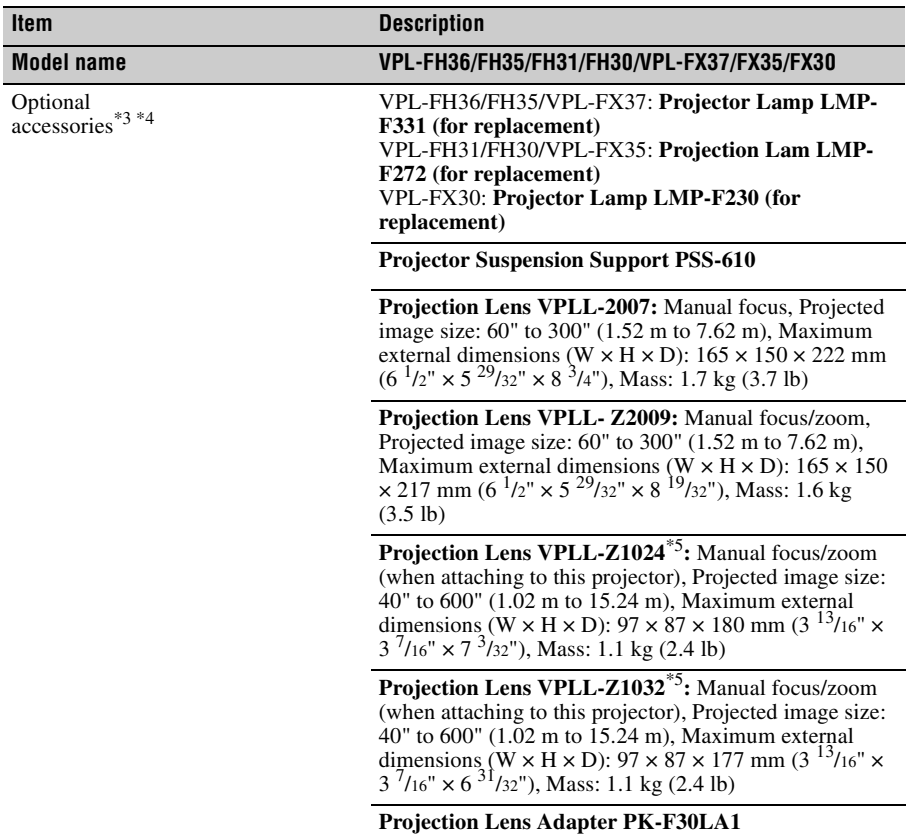

#### **Notes**

The values for mass and dimensions are approximate.

- \*1: For details, refer to ["Acceptable Input Signals" on page 56.](#page-55-0)
- \*2: Available for VPL-FH36/FH35/FH31/FH30 only
- \*3: Not all optional accessories are available in all countries and area. Please check with your local Sony Authorized Dealer.
- \*4: Information on accessories in this manual are current as of January 2015.
- \*5: To attach the projection lens to the projector, the PK-F30LA1 projection lens adapter is required.

Design and specifications of the unit, including the optional accessories, are subject to change without notice.

### **Pin assignment**

<span id="page-54-0"></span>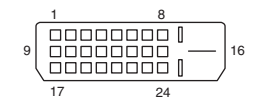

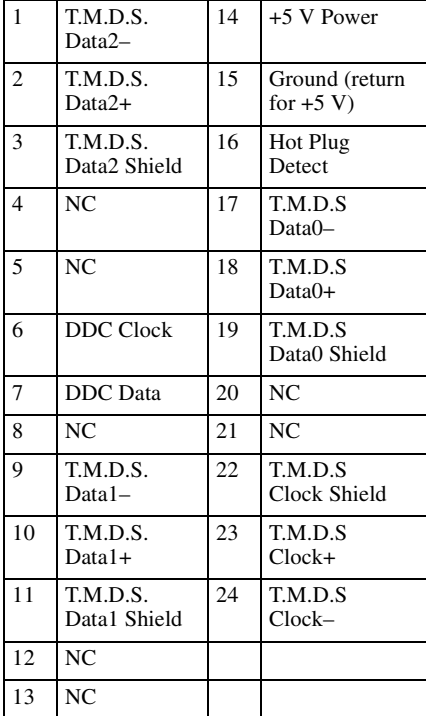

### **DVI-D terminal (DVI-D, female) RGB input terminal (Mini D-sub 15 pin, female)**

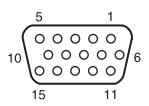

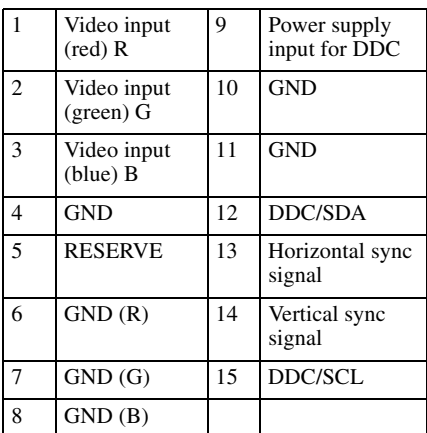

### **RS-232C terminal (D-Sub 9-pin, female)**

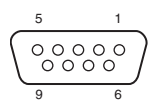

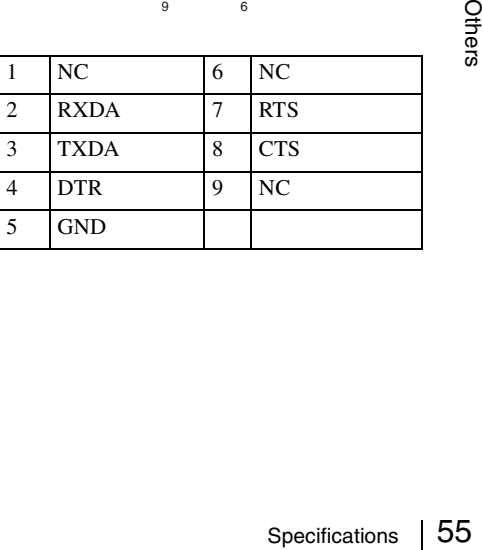

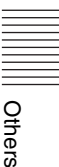

## **HDMI terminal (HDMI, fermale) Acceptable Input Signals**

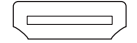

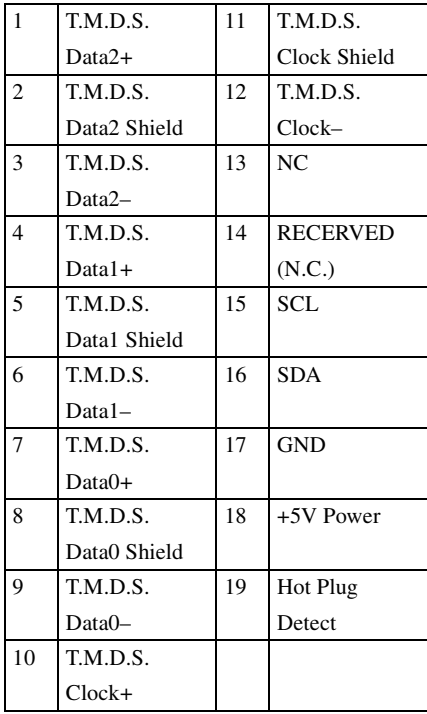

### <span id="page-55-1"></span><span id="page-55-0"></span>**Computer signal**

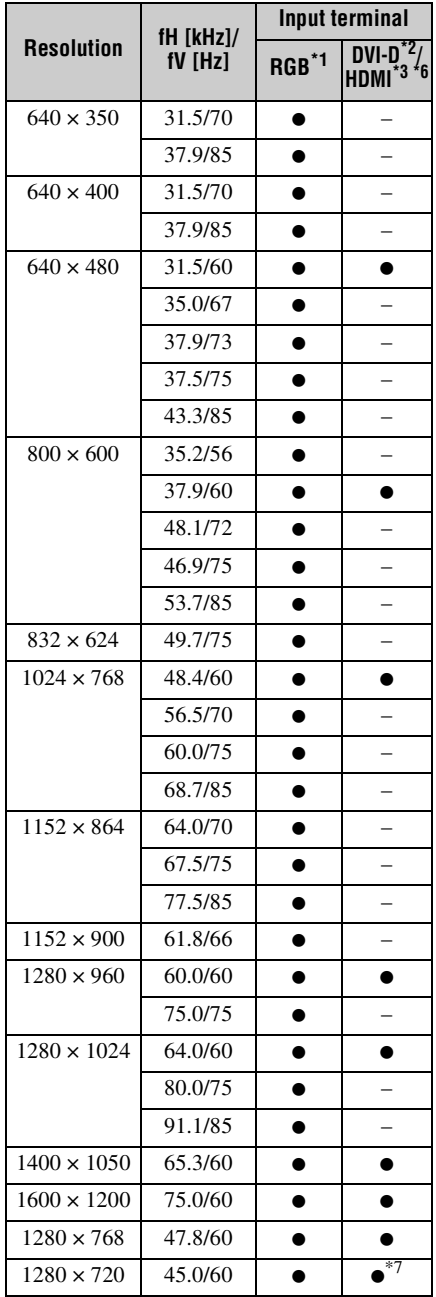

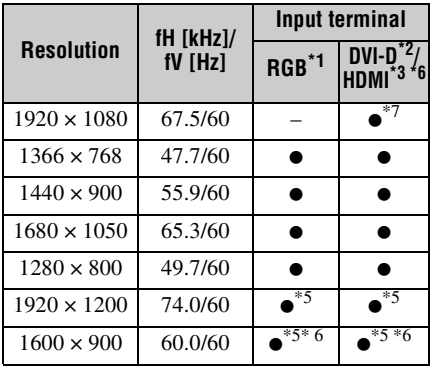

### **Digital TV signal**

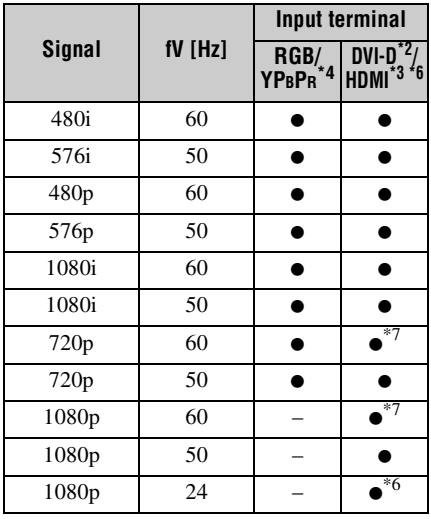

### **Analog TV signal**

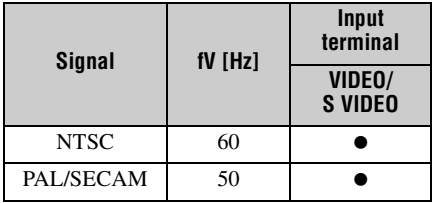

### **Notes**

- \*1: INPUT A, INPUT B
- \*2: INPUT C
- \*3: INPUT D
- \*4: INPUT A
- \*5: Available for VESA Reduced Blanking signals only.
- \*6: Available for VPL-FH36/FH35/FH31/ FH30 only
- \*7: INPUT C is determined as a computer signal; INPUT D is determined as a digital TV signal.
- When a signal other than the signals listed in table is input, the picture may not be displayed properly.
- An input signal meant for screen resolution different from that of the panel will not be displayed in its original resolution. Text and lines may be uneven.
- Some actual value may differ slightly from the design values given in the table.

<span id="page-57-1"></span><span id="page-57-0"></span>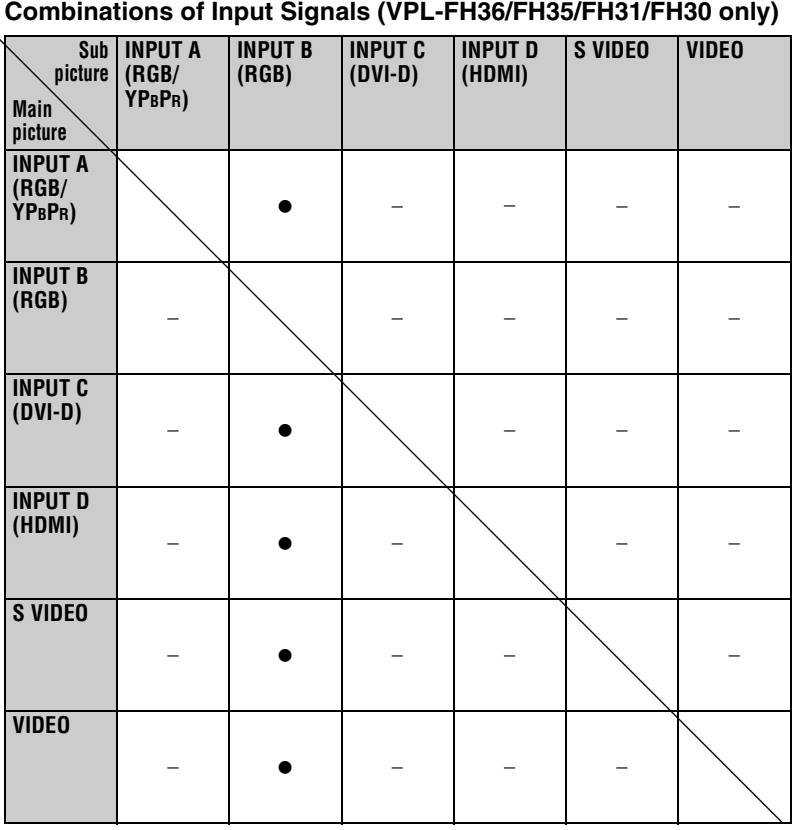

l,

# <span id="page-58-1"></span><span id="page-58-0"></span>**Projection Distance and Lens Shift Range**

The projection distance refers to the distance between the front of the lens and the projected surface.

<span id="page-58-2"></span>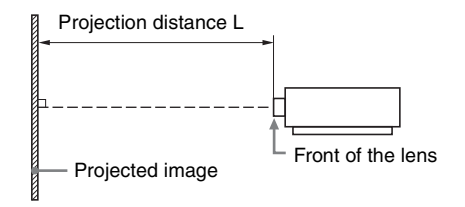

The lens shift range represents the distance in percent  $(\%)$  by which the lens can be shifted from the center of the projected image. The lens shift range is regarded as  $0\%$  when the point (A) in the illustration (point where a line drawn from the center of the lens and the projected image cross at right angles) is aligned with the center of the projected image and full width or full height of the projected image is regarded as 100%.

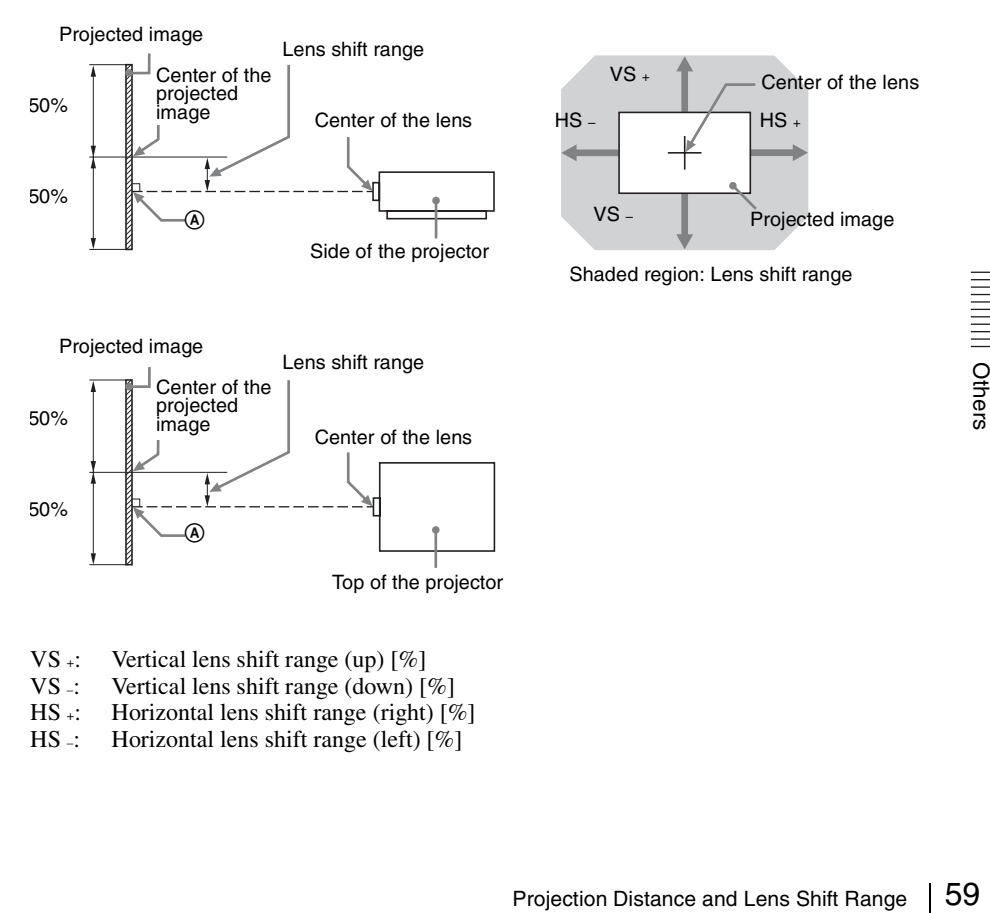

- $VS +:$  Vertical lens shift range (up)  $[\%]$ <br>VS  $-$  Vertical lens shift range (down) [
- Vertical lens shift range (down) [%]
- HS  $\div$ : Horizontal lens shift range (right) [%]
- HS –: Horizontal lens shift range (left) [%]

### <span id="page-59-1"></span>**Projection distance (VPL-FH36/FH35/FH31/FH30)**

Unit: m (inches)

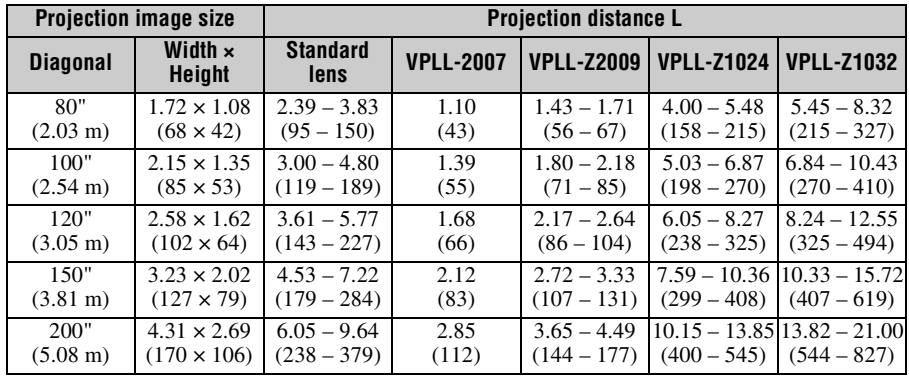

### <span id="page-59-2"></span>**Projection distance formula (VPL-FH36/FH35/FH31/FH30)**

D: Projected image size (Diagonal) Unit: m (inches)

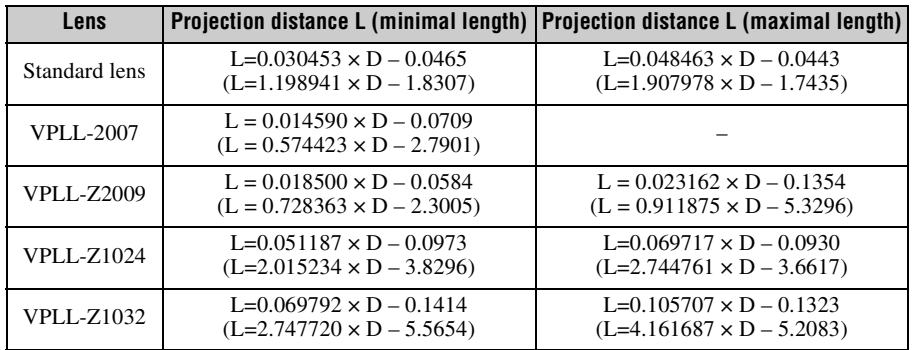

### <span id="page-59-0"></span>**Lens shift range (VPL-FH36/FH35/FH31/FH30)**

### x **Standard lens, VPLL-Z1024, VPLL-Z1032**

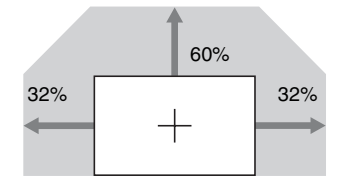

VS  $+= 60 - 1.875 \times HS$  (HS  $+$  or HS  $-$ ) [%]  $VS = 0$  [%] HS +=HS –=32 – 0.533 × VS + [%]

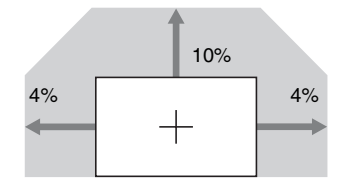

VS += 10 – 2.500 × HS (HS + or HS –) [%] VS –= 0 [%] HS +=HS –= 4 – 0.400 × (VS + or VS –) [%]

 $\blacksquare$  VPLL-Z2009

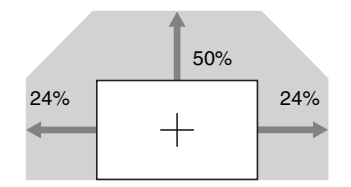

VS  $+= 50 - 2.083 \times HS$  (HS  $+$  or HS  $-$ ) [%]  $VS = 0$  [%]  $HS +=HS -24 - 0.480 \times (VS + or VS -)$  [%]

### <span id="page-60-0"></span>**Projection distance (VPL-FX37/FX35/FX30)**

Unit: m (inches)

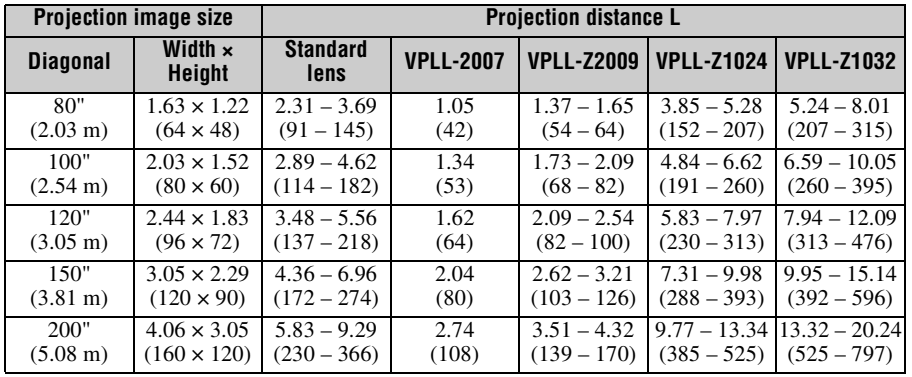

### <span id="page-60-1"></span>**Projection distance formula (VPL-FX37/FX35/FX30)**

D: Projected image size (Diagonal) Unit: m (inches)

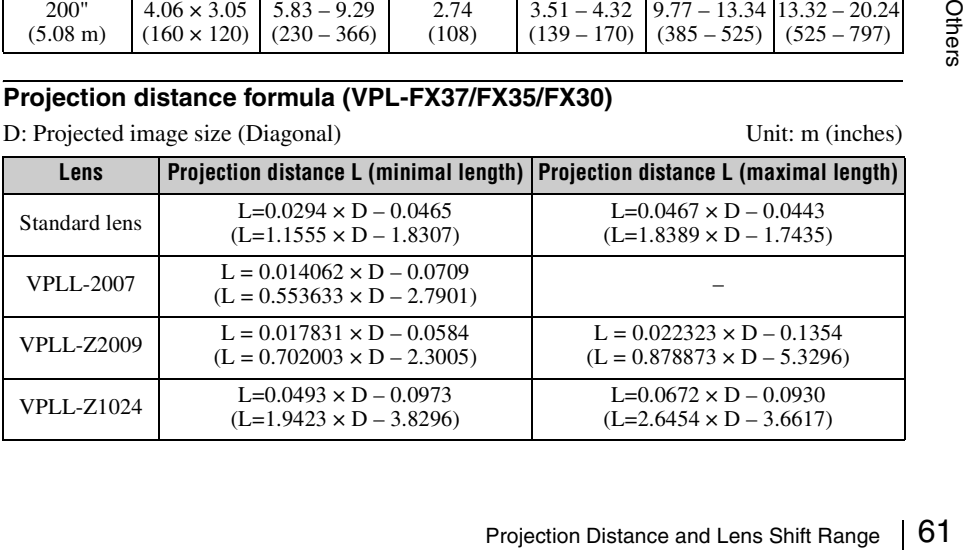

![](_page_61_Picture_115.jpeg)

### <span id="page-61-0"></span>**Lens shift range (VPL-FX37/FX35/FX30)**

### x **Standard lens, VPLL-Z1024, VPLL-Z1032**

![](_page_61_Figure_3.jpeg)

VS  $+= 51 - 1.545 \times HS$  (HS  $+$  or HS  $-$ ) [%]  $VS = 0$  [%] HS +=HS –=33 – 0.647 × VS + [%]

### $\blacksquare$  **VPLL-2007**

![](_page_61_Figure_6.jpeg)

![](_page_61_Picture_116.jpeg)

### x **VPLL-Z2009**

![](_page_61_Figure_9.jpeg)

![](_page_61_Picture_117.jpeg)

### **About lens position**

The projection distance and lens shift range are measured with the lens position adjusted to the center. To adjust the lens position to the center, follow the procedures below:

- **1** Rotate the left lens shift dial left or right then align the screws with the  $\blacktriangle \blacktriangledown$  marks in four places, as illustrated, for adjusting the lens horizontally.
- **2** Rotate the right lens shift dial clockwise until the lens is fixed, to adjust the lens vertically.

#### **Note**

Before adjusting the lens position to the center and checking whether the lens position is centered, turn off the power to prevent projected light from entering the eyes.

![](_page_62_Figure_6.jpeg)

![](_page_62_Figure_7.jpeg)

# <span id="page-63-1"></span><span id="page-63-0"></span>**Dimensions**

**Front** Unit: mm (inches)

![](_page_63_Figure_3.jpeg)

**Bottom** Unit: mm (inches)

![](_page_63_Figure_6.jpeg)

### **When using the PSS-610 projector suspension support**

### **Caution**

Never mount the projector on the ceiling or move it by yourself. Be sure to consult with qualified Sony personnel (charged).

Unit: mm (inches)

![](_page_64_Figure_4.jpeg)

#### **The distance L' between the front of the lens (center) and the front of the cabinet**

![](_page_65_Picture_156.jpeg)

Unit: mm (inches)

![](_page_65_Figure_3.jpeg)

### **About Trademarks**

- Adobe Acrobat is a trademark of Adobe Systems Incorporated.
- Kensington is a registered trademark of Kensington Technology Group.
- Internet Explore is registered trademarks of Microsoft Corporation in the United States and/or other countries.
- PJLink is a registered trademark of Japan Business Machine and Information System Industries Association.
- AMX is a trademark of AMX Corporation.
- The terms HDMI and HDMI High-Definition Multimedia Interface, and the HDMI Logo are trademarks or registered trademarks of HDMI Licensing LLC in the United States and other countries.
- Crestron RoomView is a trademark of Crestron Corporation.
- All other trademarks and registered trademarks are trademarks or registered trademarks of their respective holders. In this manual,  $^{\text{m}}$  and  $^{\circledR}$  marks are not specified.

# <span id="page-66-0"></span>Index

## $\boldsymbol{\mathsf{A}}$

![](_page_66_Picture_62.jpeg)

## $\overline{\mathbf{B}}$

![](_page_66_Picture_63.jpeg)

# $\mathbf c$

![](_page_66_Picture_64.jpeg)

# D

![](_page_66_Picture_65.jpeg)

## $\mathsf E$

![](_page_66_Picture_66.jpeg)

# $\overline{F}$

<u> Andrew Maria St</u>

![](_page_66_Picture_67.jpeg)

# $\mathbf G$

![](_page_66_Picture_68.jpeg)

# $\mathsf{H}$

![](_page_66_Picture_69.jpeg)

### $\overline{1}$

![](_page_66_Picture_70.jpeg)

# $\mathsf{K}$

![](_page_66_Picture_71.jpeg)

# $\mathsf{L}$

![](_page_66_Picture_72.jpeg)

## $\mathsf{M}$

![](_page_66_Picture_73.jpeg)

![](_page_67_Picture_56.jpeg)

### $\mathbf{o}$

![](_page_67_Picture_57.jpeg)

## $\mathsf{P}$

![](_page_67_Picture_58.jpeg)

## $\overline{\mathsf{R}}$

![](_page_67_Picture_59.jpeg)

### $\mathbf s$

![](_page_67_Picture_60.jpeg)

### $\overline{\mathbf{T}}$

![](_page_67_Picture_61.jpeg)

### $\cup$

![](_page_67_Picture_62.jpeg)

### $\mathbf v$

![](_page_67_Picture_63.jpeg)

### W

![](_page_67_Picture_64.jpeg)

### $\mathsf{z}$

![](_page_67_Picture_65.jpeg)